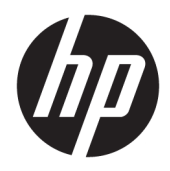

Посібник користувача

© Copyright 2019, 2020 HP Development Company, L.P.

macOS є торговою маркою Apple Computer, Inc., зареєстрованою в США та інших країнах. HDMI, логотип HDMI та High-Definition Multimedia Interface є торговими марками або зареєстрованими торговими марками компанії HDMI Licensing LLC. Windows є зареєстрованою торговою маркою чи торговою маркою корпорації Microsoft у США та/або інших країнах. DisplayPort™, логотип DisplayPort™ і VESA® — це торгові марки або зареєстровані торгові марки, які належать Асоціації з розробки стандартів в галузі відеоелектроніки (VESA) у США та інших країнах.

Відомості, які містяться в цьому документі, можуть змінюватися без попередження. Усі гарантії на продукти й послуги HP викладено в прямих гарантійних зобов'язаннях, які супроводжують такі продукти й послуги. Жодна інформація в цьому документі не може тлумачитися як надання додаткової гарантії. Компанія HP не несе відповідальності за технічні або редакційні помилки чи упущення, які містяться в цьому документі.

#### **Зауваження щодо використання виробу**

У цьому посібнику описано загальні функції більшості моделей. Деякі функції можуть бути недоступними на цьому виробі. Щоб отримати останню версію посібника користувача, перейдіть на сторінку <http://www.hp.com/support>і дотримуйтеся вказівок, щоб знайти свій виріб. Потім виберіть пункт **Руководства пользователя**  (Посібники користувача).

Друге видання: березень 2020 р.

Перше видання: грудень 2019 р.

Номер документа: L72368-BD2

### **Відомості про цей посібник**

У цьому посібнику містяться технічні характеристики, а також відомості про функції монітора та його налаштування залежно від програмного забезпечення та технічних характеристик. Залежно від моделі монітор може не підтримувати деякі функції, зазначені в цьому посібнику.

**УВАГА!** Вказує на небезпечну ситуацію, яка, якщо її не попередити, **може** призвести до серйозних травм або смерті.

**ПОПЕРЕДЖЕННЯ.** Вказує на небезпечну ситуацію, яка, якщо її не попередити, **може** спричинити незначну або середню травму.

 $\ddot{C}$  ВАЖЛИВО. Вказує на інформацію, яка вважається важливою, але не стосується небезпек (наприклад, повідомлення, які стосуються пошкодження майна). Попереджує користувача про те, що нечітке дотримання описаної процедури може призвести до втрати даних або пошкодження обладнання чи програмного забезпечення. Тут також міститься пояснення поняття або важлива інформація про завершення завдання.

**Э ПРИМІТКА.** Додаткова інформація, що виділяє або доповнює важливі аспекти головного тексту.

**ПОРАДА.** Корисні поради для завершення виконання завдання.

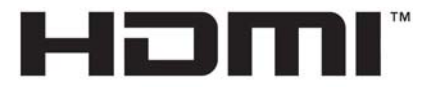

HIGH-DEFINITION MULTIMEDIA INTERFACE Цей продукт підтримує технологію HDMI.

# **Зміст**

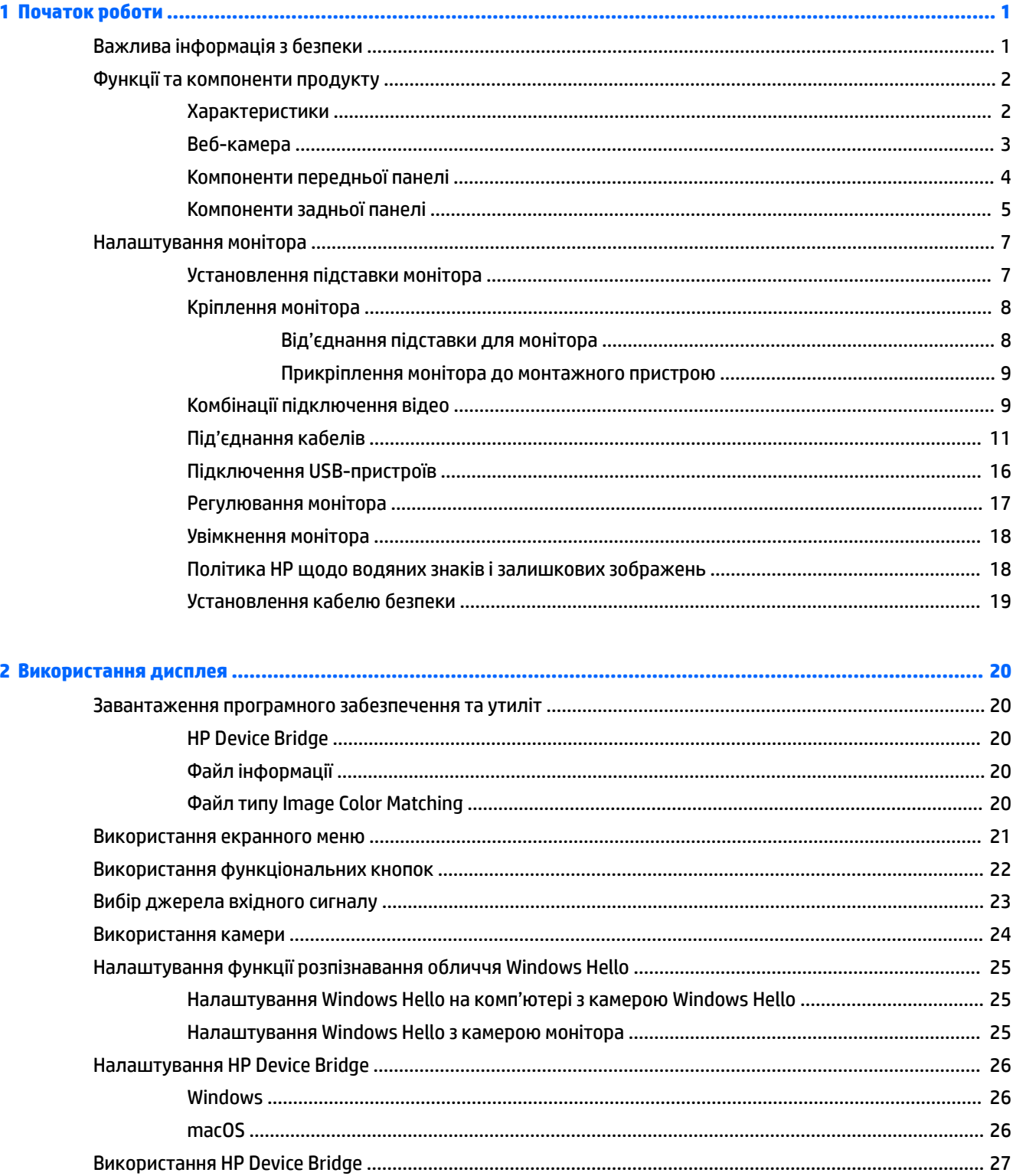

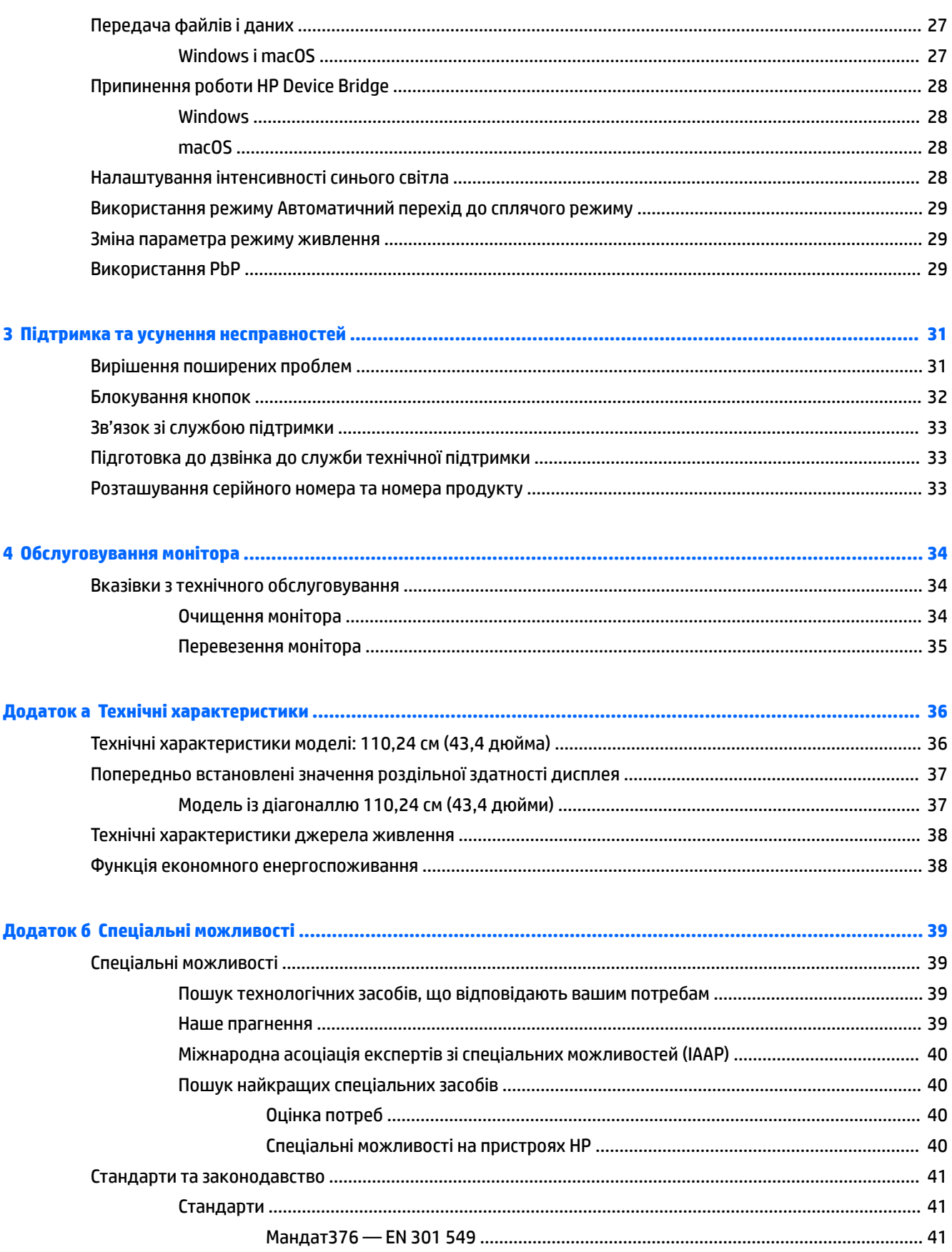

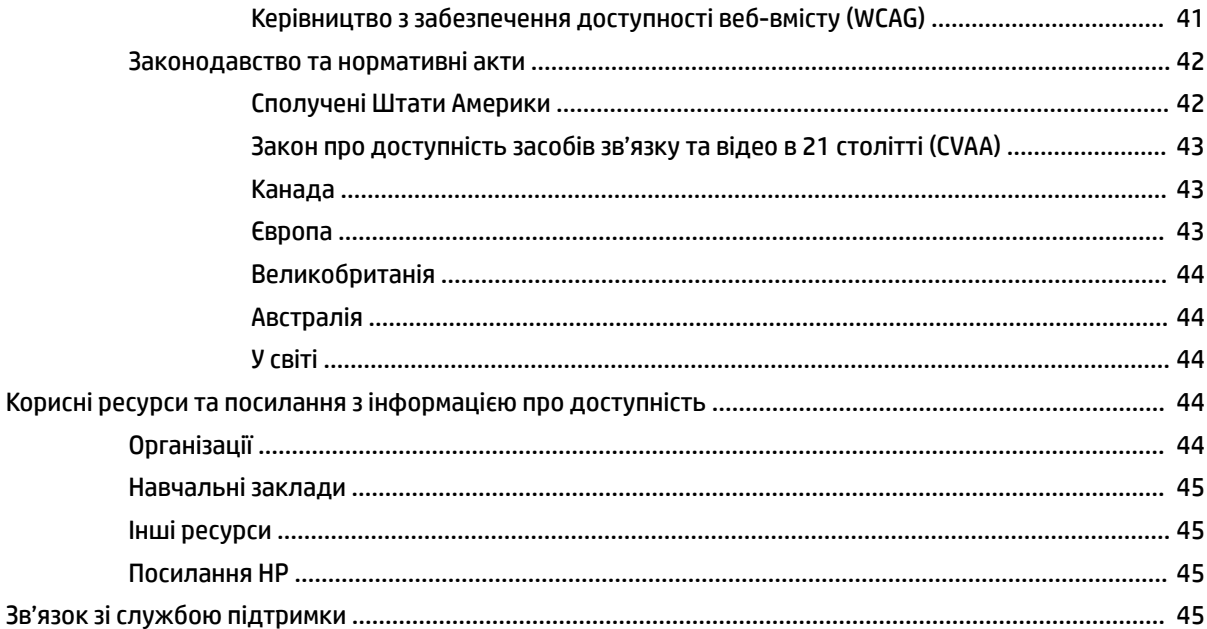

# <span id="page-8-0"></span>**1 Початок роботи**

# **Важлива інформація з безпеки**

Адаптер і кабель живлення змінного струму входять до комплекту постачання монітора. У разі використання іншого кабелю потрібно використовувати лише джерело живлення та підключення, які відповідають цьому монітору. Відомості про належний комплект кабелю живлення див. в документі *Зауваження щодо використання виробу*, що входить до комплекту документації.

**УВАГА!** Щоб зменшити ризик ураження електричним струмом або пошкодження обладнання, дотримуйтеся наведених нижче правил.

• Підключайте кабель живлення до розетки змінного струму, розташованої в легкодоступному місці.

• Якщо кабель живлення має 3-контактну вилку, підключить кабель до заземленої 3-контактної розетки.

• Відключайте живлення комп'ютера, від'єднуючи кабель живлення від розетки змінного струму. Під час вимкнення кабелю живлення з розетки тримайте кабель за штепсельну вилку.

Щоб уникнути небезпеки, не ставте речі на дроти або кабелі електропостачання. Під час прокладання дротів і кабелів, під'єднаних до монітора, необхідно проявляти особливу обережність, щоб не наступити, не защемити, не притиснути та не зачепитися за них.

Щоб запобігти ризику отримання важких травм, ознайомтеся з *Посібником із техніки безпеки та забезпечення зручності користування*, який надається разом із посібниками користувача. У цьому посібнику описано правильну організацію робочого місця, поставу, робочі та побутові звички для користувачів комп'ютерів. У *Посібнику з техніки безпеки та забезпечення зручності користування*  також подано важливу інформацію щодо електричної та технічної безпеки. *Посібник із техніки безпеки та забезпечення зручності користування* також доступний в Інтернеті за адресою [http://www.hp.com/](http://www.hp.com/ergo) [ergo.](http://www.hp.com/ergo)

**ВАЖЛИВО.** Для захисту монітора та комп'ютера під'єднуйте всі кабелі живлення комп'ютера та периферійних пристроїв (наприклад, монітора, принтера, сканера) до одного з пристроїв захисту від перепадів напруги, наприклад, подовжувача або джерела безперебійного живлення (UPS). Не всі подовжувачі забезпечують такий захист від перепадів напруги; на подовжувачах має бути спеціальний ярлик із відомостями про таку функцію. Використовуйте подовжувачі, виробники яких пропонують можливість заміни в разі пошкоджень, щоб ви могли замінити своє обладнання, якщо у пристрої захисту від перепадів напруги станеться збій.

Для розташування монітора використовуйте меблі відповідного розміру.

- **УВАГА!** Монітори, які неправильно розташовані на шафах, полицях, столах, динаміках, коробах або візках, можуть впасти та спричинити травму.
- **ПРИМІТКА.** Цей пристрій можна використовувати для розваг. Рекомендовано розташовувати монітор у контрольованому освітленому середовищі, щоб уникнути перешкод від оточуючих освітлених і яскравих поверхонь, які можуть викликати відволікаючі відбиття на екрані.

# <span id="page-9-0"></span>**Функції та компоненти продукту**

### **Характеристики**

Монітори оснащено нижчезазначеними функціями.

- Надширокий дисплей із підсвічуванням діагоналлю 110,24 см (43,4 дюйма), вигином із радіусом 1800 мм і роздільною здатністю 3840 × 1200, наявна повноекранна підтримка для нижчих роздільних здатностей
- Матові панелі зі світлодіодним підсвічуванням
- Широкий кут огляду дає змогу переглядати зображення із сидячого чи стоячого положення, а також із різних боків монітора під різними кутами
- Вбудована технологія HP Device Bridge, яка дає змогу використовувати одну клавіатуру та мишу на двох під'єднаних комп'ютерах для керування програмами та передачі файлів і даних з одного комп'ютера на інший
- Вбудована інфрачервона (ІЧ) висувна камера та камера RGB з мікрофонами з функцією шумопоглинання для конференцій і з підтримкою Microsoft Windows® Hello
- Можливість регулювання нахилу
- Можливість регулювання висоти
- Відеовхід DisplayPort™ (DP)
- Відеовхід HDMI (мультимедійний інтерфейс високої чіткості) (кабель входить до комплекту)
- Порт USB Type-C, який забезпечує подачу живлення потужністю до 65 Вт і альтернативний режим DisplayPort (DP Alt Mode)
- Динамічна подача живлення потужністю до 110 Вт, розподілена між портом USB Type-C № 1 і портом USB Type-C № 2
- Концентратор USB 3.0 із двома портами USB Type-C, які під'єднуються до комп'ютера (для висхідного трафіку); і чотири порти USB, які під'єднуються до USB-пристроїв (для низхідного трафіку)
- USB-кабель для підключення концентратора USB монітора до порту USB на комп'ютері
- Гніздо аудіовиходу (навушники)
- Функція "Plug and Play" (за умови підтримки операційною системою комп'ютера)
- Наявність кабелю гнізда безпеки на задній панелі монітора для додаткового кабельного замка
- Екранне меню (OSD) кількома мовами для легкого налаштування та оптимізації екрана
- Захист від копіювання HDCP (High-Bandwidth Digital Content Protection) на всіх цифрових входах
- Монтажний кронштейн VESA® для прикріплення монітора до настінного або поворотного кронштейна
- Функція фільтрування синього світла Low Blue Light Mode для створення зображення, яке менше стомлює очі
- Функція заощадження електроенергії відповідає вимогам щодо скорочення споживання електроенергії

<span id="page-10-0"></span>**ПРИМІТКА.** Відомості з техніки безпеки та нормативну інформацію див. в *Зауваженнях щодо використання виробу*, що містяться в наборі документації. Щоб отримати останню версію посібника користувача, перейдіть на сторінку <http://www.hp.com/support>і дотримуйтеся вказівок, щоб знайти свій виріб. Потім виберіть пункт **Руководства пользователя** (Посібники користувача).

### **Веб-камера**

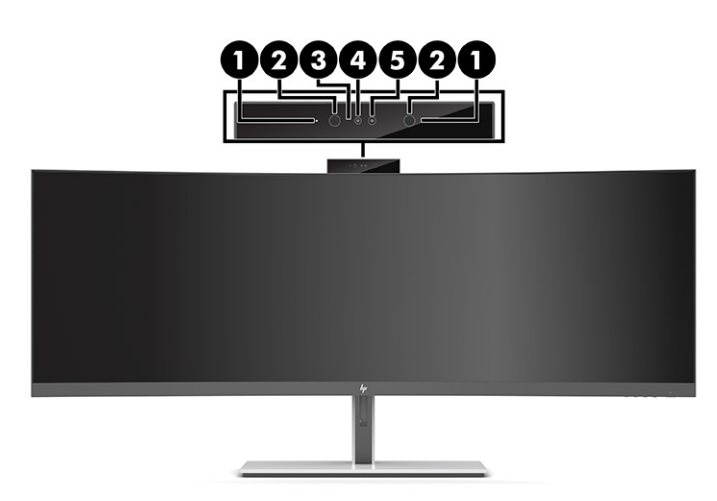

#### **Таблиця 1-1 Компоненти веб-камери та їх опис**

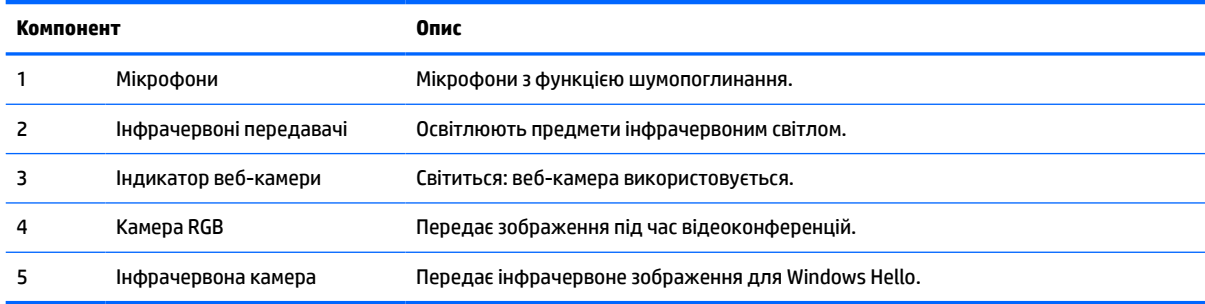

## <span id="page-11-0"></span>**Компоненти передньої панелі**

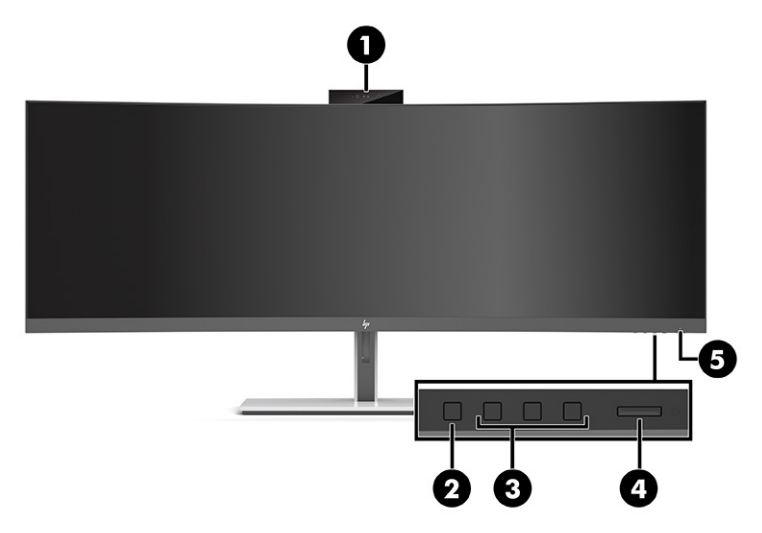

#### **Таблиця 1-2 Компоненти передньої панелі**

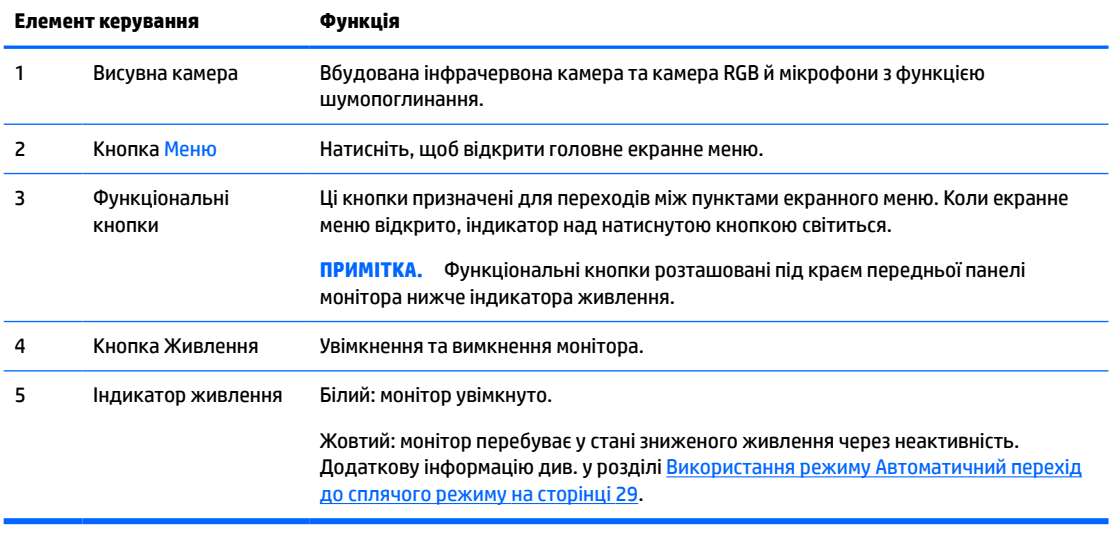

### <span id="page-12-0"></span>**Компоненти задньої панелі**

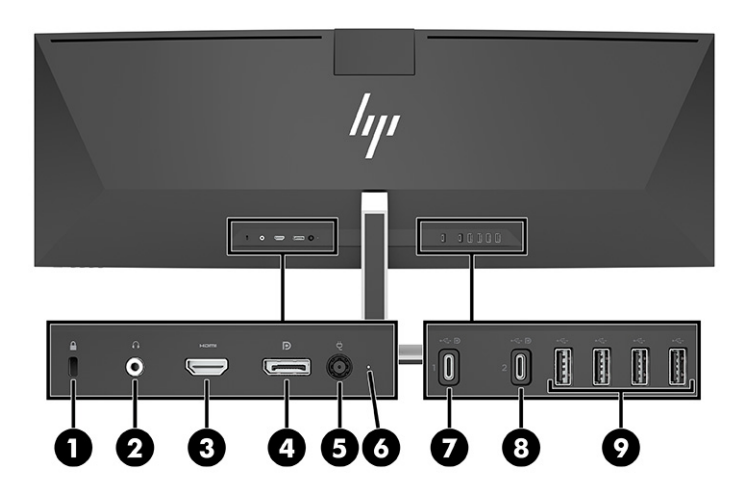

#### **Таблиця 1-3 Компоненти задньої панелі**

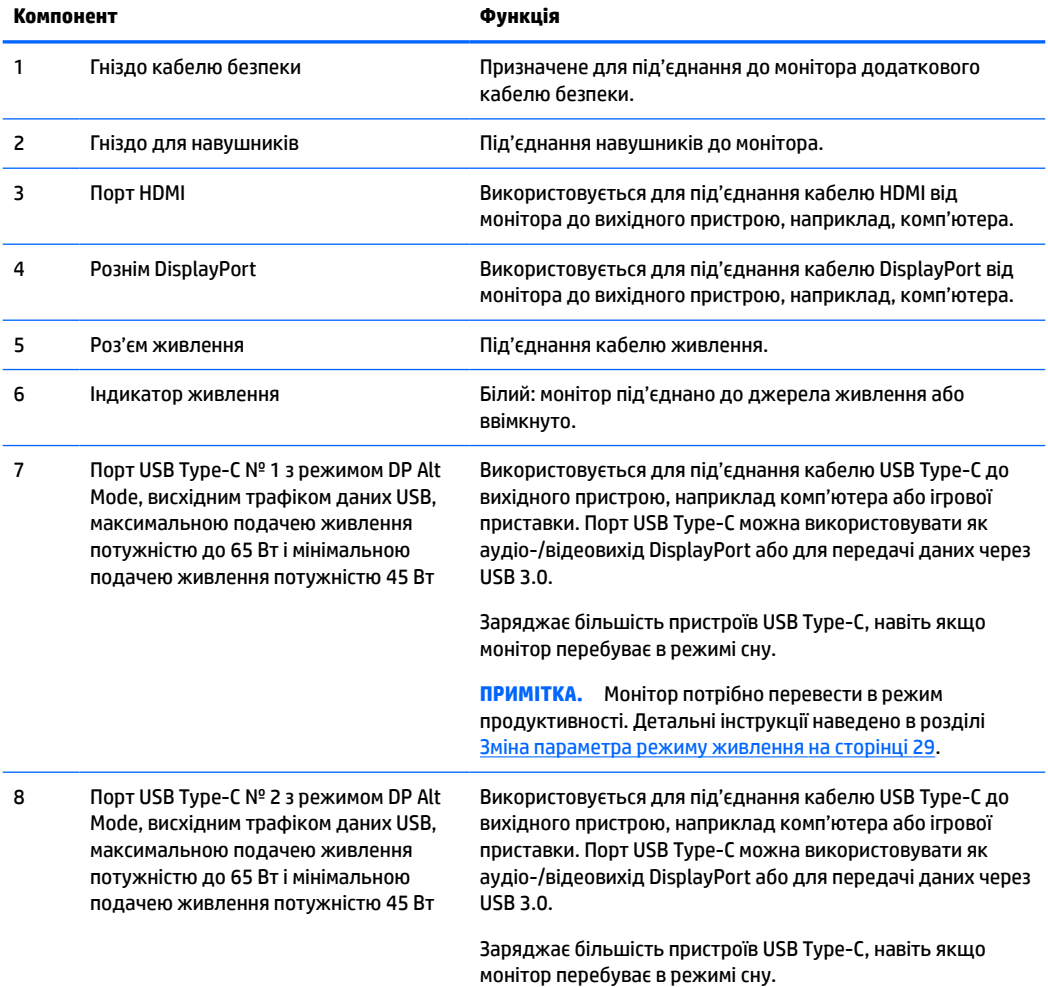

#### **Таблиця 1-3 Компоненти задньої панелі (продовження)**

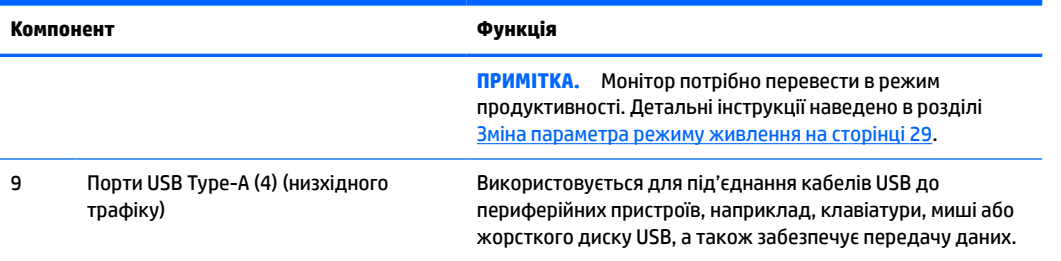

 $\tilde{\mathbb{B}}$  <mark>примітка.</mark> Порт USB Туре-С також можна використовувати як порт USB, якщо його під'єднано до порту USB Type-C на вихідному пристрої.

Порт USB Type-C можна використовувати як аудіо- та відеовхід DisplayPort, для з'єднання висхідного трафіку USB 3.0 або для подачі живлення до 65 Вт на пристрій. Вихідна напруга становить 5, 9, 10, 12, 15 і 20 В при загальній максимальній вихідної потужності 65 Вт і мінімальній вихідної потужності 45 Вт.

Живлення через порт USB Type-C можуть отримувати лише пристрої, що приймають необмежене джерело живлення (як визначено в стандарті МЕК 60950-1, пункт 2.5). Щоб отримати список спеціального обладнання, перейдіть на сторінку [http://www.hp.com/go/hppc-60950-62368.](http://www.hp.com/go/hppc-60950-62368)

# <span id="page-14-0"></span>**Налаштування монітора**

- **УВАГА!** Щоб зменшити ризик серйозних пошкоджень, прочитайте *Посібник із техніки безпеки та забезпечення зручності користування*. У цьому посібнику описано правильну організацію робочого місця, поставу, робочі та побутові звички для користувачів комп'ютерів. У *Посібнику з техніки безпеки та забезпечення зручності користування* також подано важливу інформацію щодо електричної та технічної безпеки. *Посібник із техніки безпеки та забезпечення зручності користування* доступний в Інтернеті за адресою [http://www.hp.com/ergo.](http://www.hp.com/ergo)
- $\ddot{P}$  ВАЖЛИВО. Щоб не пошкодити монітор, не торкайтеся поверхні РК-панелі. Тиск на панель може викликати неоднорідність кольорів або порушення орієнтації рідких кристалів. Якщо це станеться, нормальний стан екрана не відновиться.

### **Установлення підставки монітора**

Монітор постачається з під'єднаною підставкою. Якщо ви з будь-якої причини зняли підставку під монітор і вам потрібно її знову приєднати, дотримуйтеся наведених нижче інструкцій.

- ेर्<sup>द्र</sup>ा<mark>0РАДА.</mark> Продумайте розташування монітора, оскільки навколишнє освітлення та яскраві поверхні можуть погіршити відображення.
	- **1.** Розташуйте монітор екраном донизу на верхньому краї плоскої поверхні, укритої захисним пінним матеріалом або чистою сухою тканиною.
		- <u><sup>17</sup> важливо</u>. НР рекомендує виконувати розміщення та стабілізацію монітора вдвох.
	- **2.** Під'єднайте підставку до роз'єму на задній панелі монітора (1).
	- **3.** Закріпіть підставку на панелі монітора трьома гвинтами, що йдуть у комплекті з монітором (2).

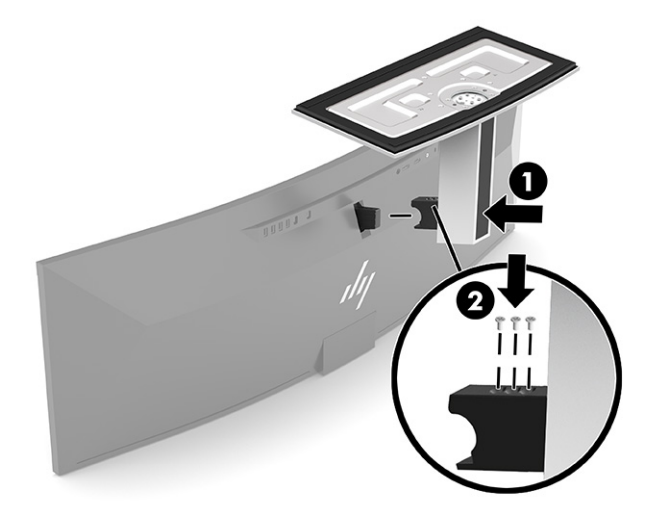

### <span id="page-15-0"></span>**Кріплення монітора**

Монітор можна прикріпити до стіни, поворотного кронштейна чи іншої монтажної арматури.

- **[<sup>2</sup>/2] ВАЖЛИВО.** Монітор оснащено кріпильними отворами стандарту VESA, які розташовано на відстані 100 мм один від одного. Щоб прикріпити до монітора монтажні рішення сторонніх виробників, потрібно чотири гвинти, діаметром 4 мм із кроком 0,7 та довжиною 10 мм. Довші гвинти можуть пошкодити панель монітора. Переконайтеся, що монтажне рішення відповідає стандарту VESA та розраховане на вагу монітора. Для найвищої якості роботи використовуйте кабель живлення та відеокабель із комплекту постачання монітора.
- **<mark>†</mark> ПРИМІТКА.** Цей пристрій призначено для настінних монтажних кронштейнів, які перелічено у списках UL або CSA.

#### **Від'єднання підставки для монітора**

Монітор можна зняти з підставки та встановити на стіну, поворотний кронштейн або іншу монтажну арматуру.

- **ВАЖЛИВО.** Перед розбиранням монітора переконайтеся, що його вимкнуто, та від нього від'єднано всі кабелі.
	- **1.** Від'єднайте всі кабелі та витягніть їх із комп'ютера.
	- **2.** Розташуйте монітор екраном донизу на верхньому краї плоскої поверхні, укритої захисним пінним матеріалом або чистою сухою тканиною.
		- **ВАЖЛИВО.** НР рекомендує виконувати розміщення та стабілізацію монітора вдвох.
	- **3.** Вийміть три гвинти, які кріплять підставку до задньої панелі монітора (1).
	- **4.** Підніміть підставку й зніміть її з панелі монітора (2).

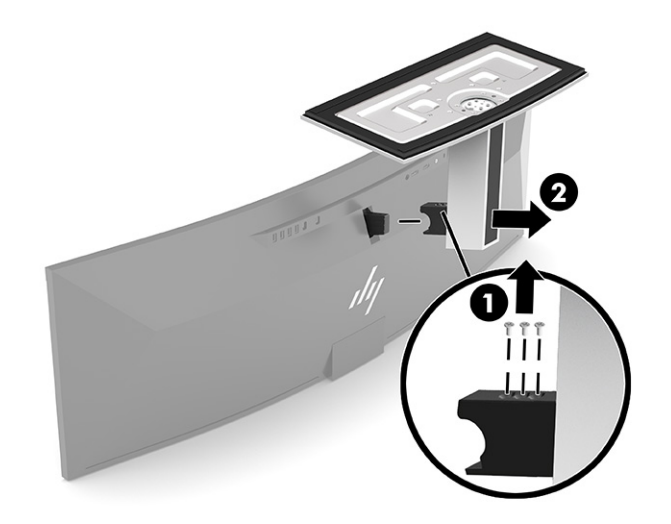

#### <span id="page-16-0"></span>**Прикріплення монітора до монтажного пристрою**

- **1.** Розташуйте кронштейн кріплення VESA так, щоб гніздо кріплення на кронштейні містилося напроти гнізда кріплення на моніторі.
- **2.** Притискайте кронштейн VESA до задньої панелі монітора, доки не почуєте клацання.

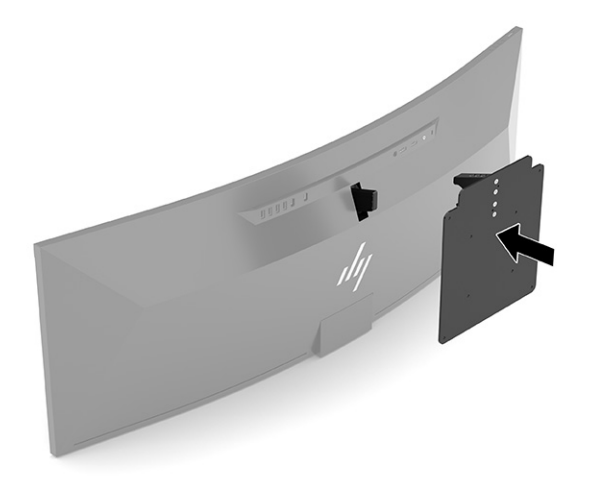

- **3.** Закріпіть пластину VESA на моніторі трьома гвинтами.
- **4.** Прикріпіть монтажну пластину до стіни чи поворотного кронштейна, уставивши чотири нових гвинти VESA, які входять до комплекту постачання монтажного кронштейна VESA.

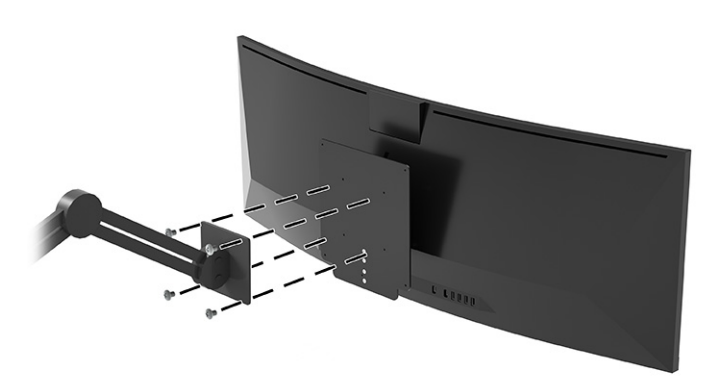

### **Комбінації підключення відео**

У наведеній нижче таблиці перелічені активні підключення відео, розташування відображення зображень, з'єднання висхідного трафіку та підключення подачі живлення для кожної комбінації підключень відео хост-комп'ютера.

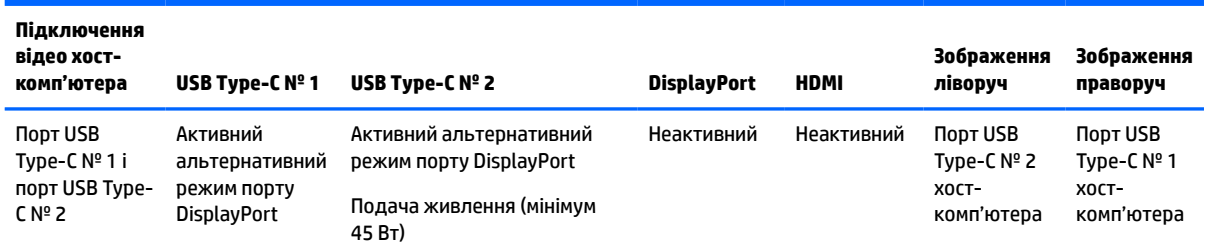

#### **Таблиця 1-4 Комбінації підключення відео**

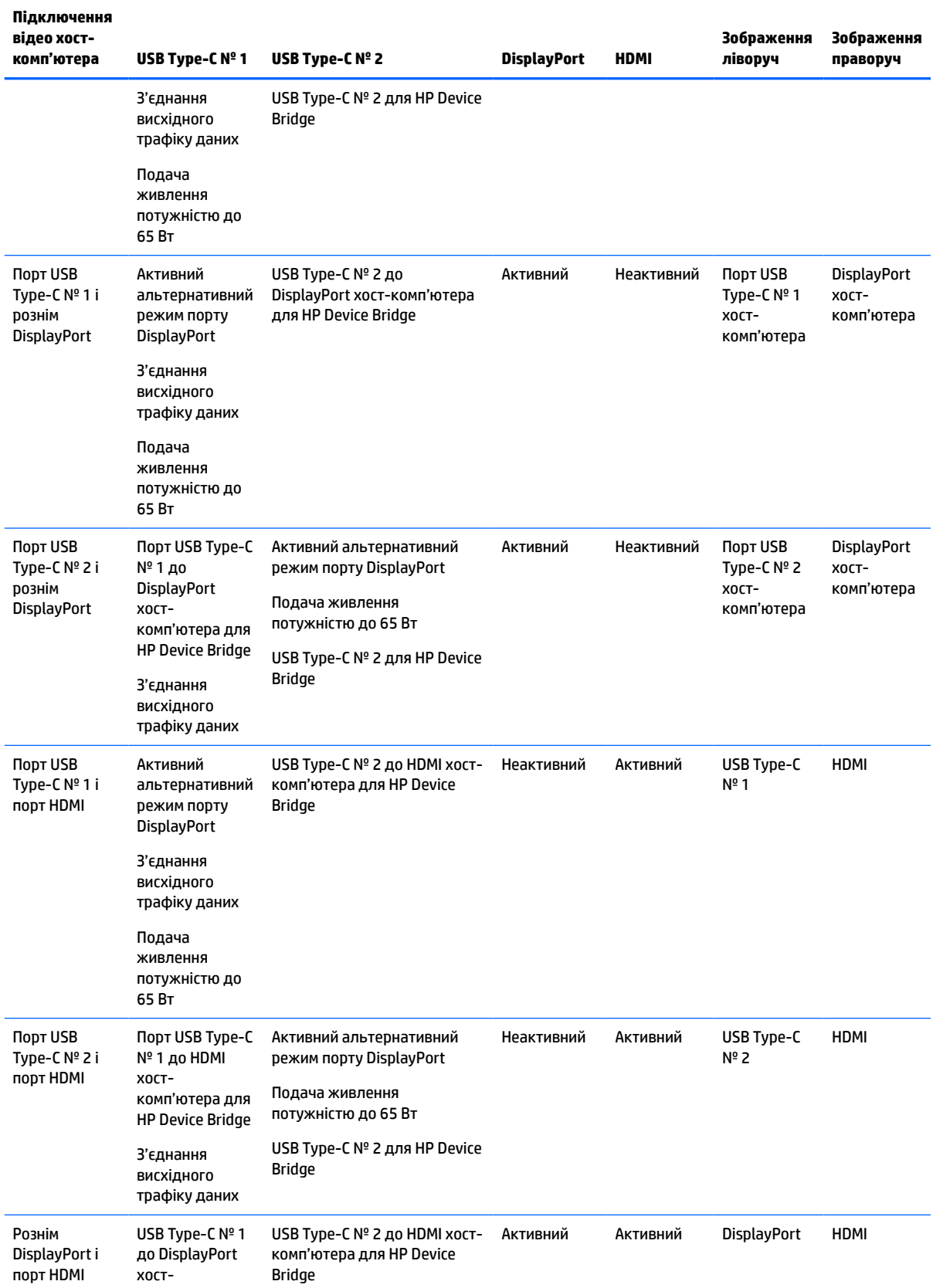

#### **Таблиця 1-4 Комбінації підключення відео (продовження)**

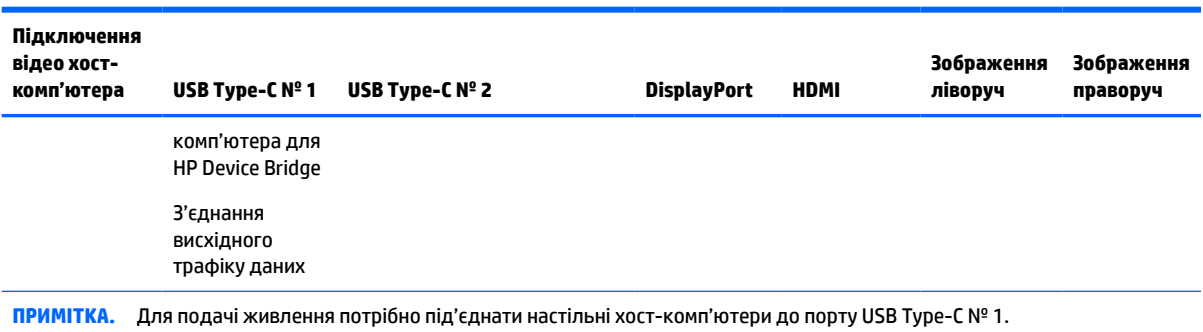

#### <span id="page-18-0"></span>**Таблиця 1-4 Комбінації підключення відео (продовження)**

### **Під'єднання кабелів**

- **В ПРИМІТКА.** Монітор постачається з набором кабелів. Не всі кабелі, наведені в цьому розділі, входять до комплекту постачання монітора.
	- **1.** Розмістіть монітор у зручному, добре вентильованому місці поруч із комп'ютером.
	- **2.** Щоб монітор отримував відеосигнал, під'єднайте відеокабель USB Type-C, DisplayPort або HDMI до монітора та вихідного пристрою (комп'ютера).
	- $\mathbb{F}$  **примітка.** За винятком входів USB Туре-С монітор автоматично визначає, на яких входах наявні правильні відеосигнали. Вхід USB Type-C потрібно вибирати вручну. Для вибору будь-якого входу, у тому числі USB Type-C, відкрийте екранне меню та виберіть **Вход** (Вхід).
		- Під'єднайте один кінець кабелю USB Type-C (з комплекту постачання) до порту USB Type-C на задній панелі монітора. Потім під'єднайте інший кінець до роз'єму USB Type-C на вихідному пристрої.

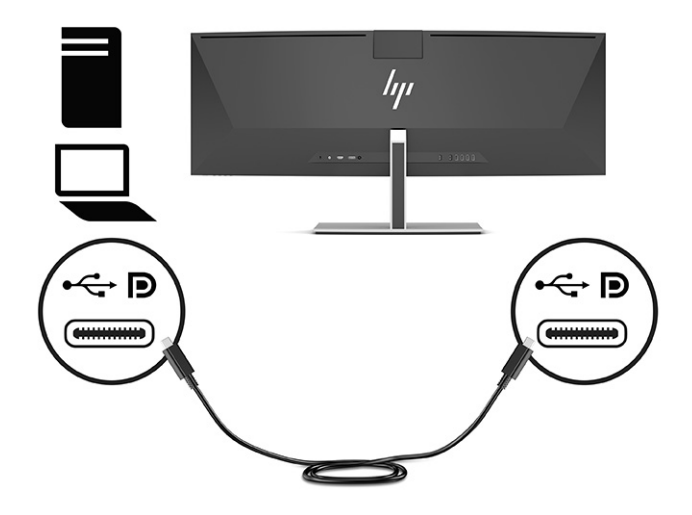

Під'єднайте один кінець кабелю DisplayPort до роз'єму DisplayPort на задній панелі монітора, а інший кінець кабелю — до роз'єму DisplayPort вихідного пристрою.

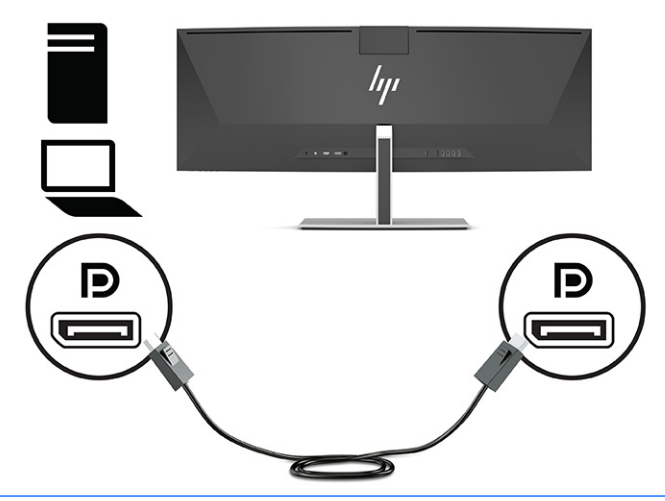

- **ПРИМІТКА.** Якщо ви використовуєте кабель DisplayPort для відеосигналу, вам також потрібно під'єднати кабель до роз'єму USB Type-C монітора та до порту USB Type-A вихідного пристрою або до роз'єму USB Type-C монітора та до порту USB Type-C вихідного пристрою. Це потрібно для HP Device Bridge і для з'єднання висхідного трафіку, щоб увімкнути концентратори монітора на під'єднаному хост-пристрої.
- Під'єднайте один кінець кабелю HDMI до порту HDMI на задній панелі монітора, а інший кінець кабелю – до розніму HDMI вихідного пристрою.

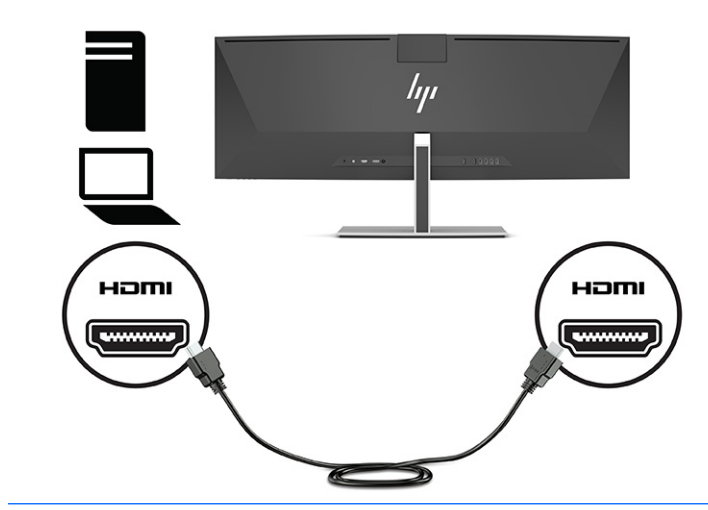

**ПРИМІТКА.** Якщо ви використовуєте кабель HDMI для відеосигналу, вам також потрібно під'єднати кабель до роз'єму USB Type-C монітора та до порту USB Type-A вихідного пристрою або до роз'єму USB Type-C монітора та до порту USB Type-C вихідного пристрою. Це потрібно для HP Device Bridge і для з'єднання висхідного трафіку, щоб увімкнути концентратори монітора на під'єднаному хост-пристрої.

- **3.** Якщо ви використовуєте кабель DisplayPort для відео, вам потрібно під'єднати наданий кабель до роз'єму USB Type-C монітора та до порту USB Type-C на комп'ютері або до роз'єму USB Type-C монітора та до порту USB Type-A на комп'ютері. Під'єднайте кабель до роз'єму USB Type-C та до порту USB Type-C на задній панелі монітора. Потім під'єднайте кабель до роз'єму USB Type-C або USB Type-A та до вихідного пристрою (комп'ютера), залежно від того, який кабель потрібен для вихідного пристрою.
	- **ПРИМІТКА.** Щоб увімкнути технологію HP Device Bridge і порти USB Type-A на моніторі, потрібно під'єднати кабель до роз'єму USB Type-C монітора та до порту USB Type-C на вихідному пристрої (комп'ютері) або до роз'єму USB Type-C монітора та до порту USB Type-A на вихідному пристрої (комп'ютері).

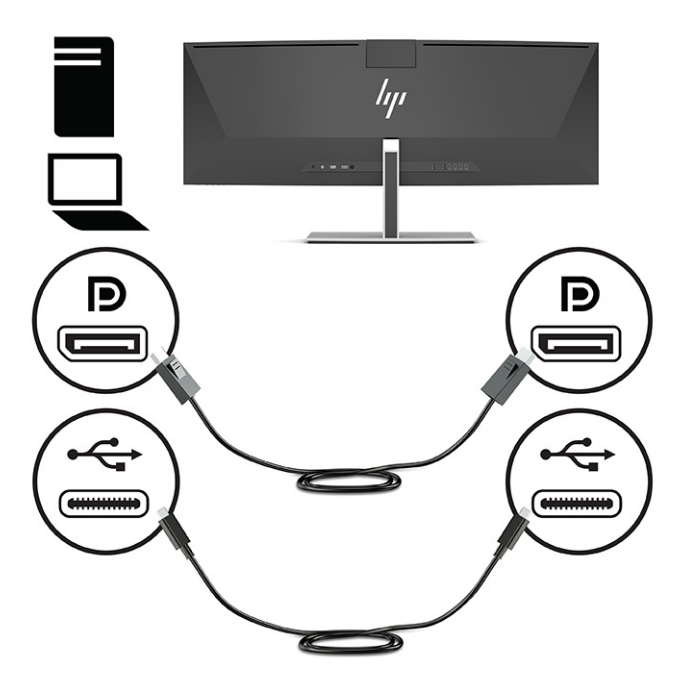

Або

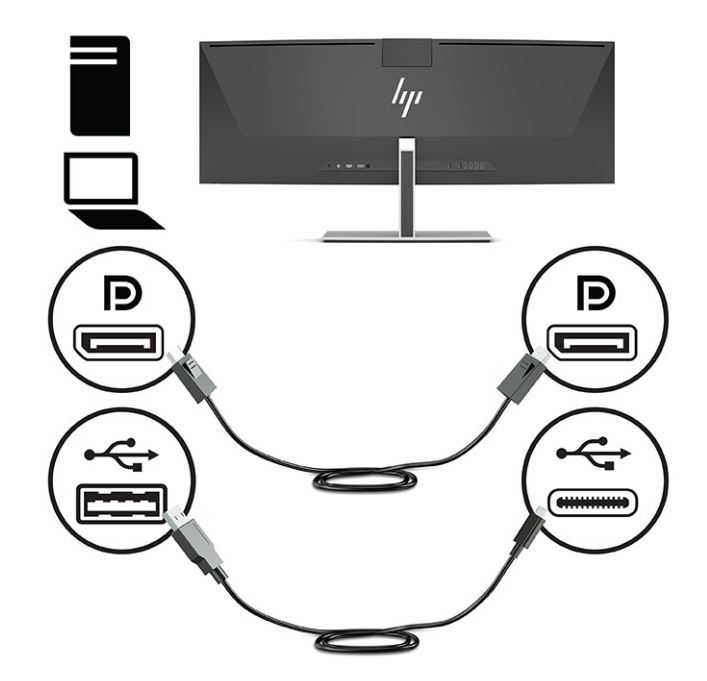

- **4.** Якщо ви використовуєте кабель HDMI для відео, вам потрібно під'єднати наданий кабель типу USB Type-C від монітора до порту USB Type-C на комп'ютері або кабель USB Type-C від монітора до порту USB Type-A на комп'ютері. Під'єднайте кабель до роз'єму USB Type-C та до порту USB Type-C на задній панелі монітора. Потім під'єднайте кабель до роз'єму USB Type-C або USB Type-A та до вихідного пристрою (комп'ютера), залежно від того, який кабель потрібен для вихідного пристрою.
	- **ПРИМІТКА.** Щоб увімкнути технологію HP Device Bridge і порти USB Type-A на моніторі, потрібно під'єднати кабель до роз'єму USB Type-C монітора та до порту USB Type-C на вихідному пристрої (комп'ютері) або до роз'єму USB Type-C монітора та до порту USB Type-A на вихідному пристрої (комп'ютері).

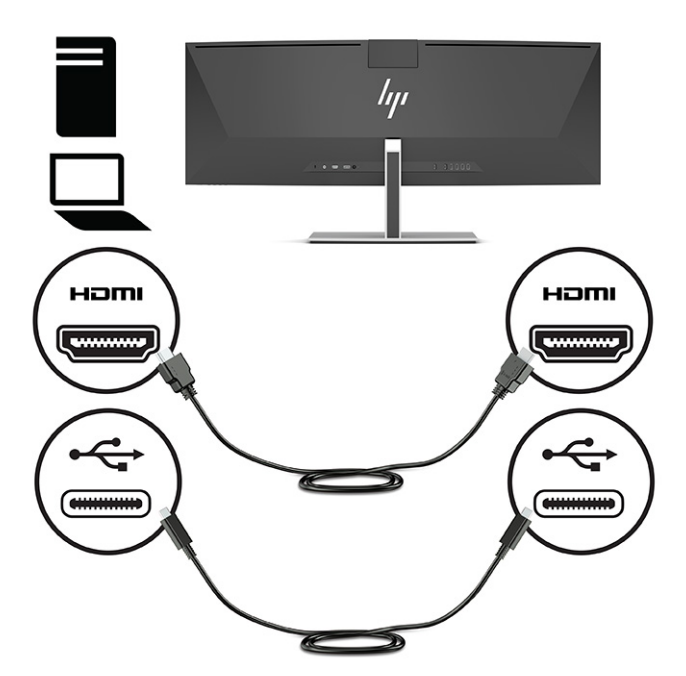

Або

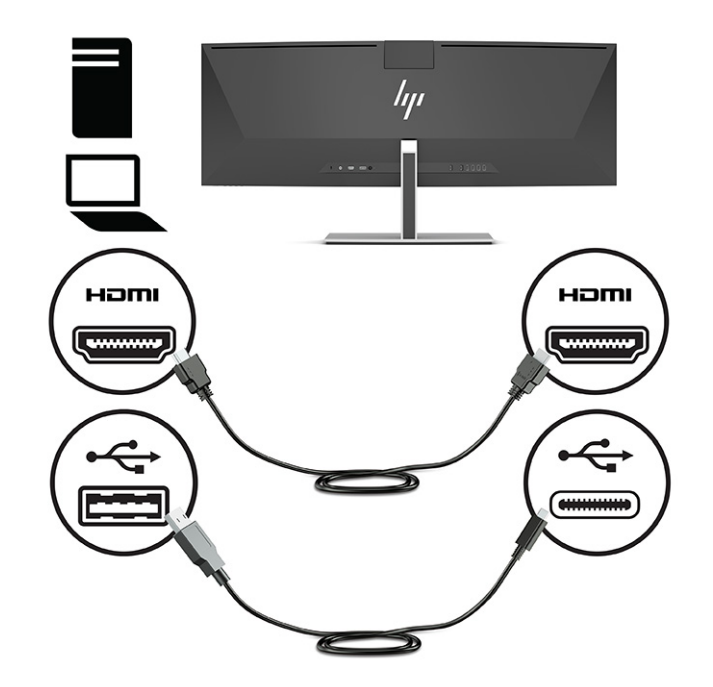

- **5.** Вставте один кінець кабелю живлення в адаптер змінного струму (1), а інший кінець до заземленої розетки змінного струму (2). Під'єднайте адаптер змінного струму до роз'єму живлення на задній панелі монітора (3).
	- **УВАГА!** Щоб зменшити ризик ураження струмом або пошкодження обладнання, дотримуйтеся таких порад:

Забороняється відключати контакт заземлення кабелю живлення. Контакт заземлення є важливою складовою системи безпеки.

Підключайте кабель живлення тільки до заземленої розетки змінного струму, яка завжди знаходиться в зоні досяжності.

Відключайте живлення обладнання, від'єднуючи кабель живлення від розетки змінного струму.

Щоб уникнути небезпеки, не ставте речі на дроти або кабелі електропостачання. Розташуйте їх таким чином, щоб ніхто не міг випадково на них наступити або зачепитися за них. Під час вимкнення пристрою не смикайте за дріт або кабель. Під час вимкнення кабелю живлення з розетки тримайте кабель за штепсельну вилку.

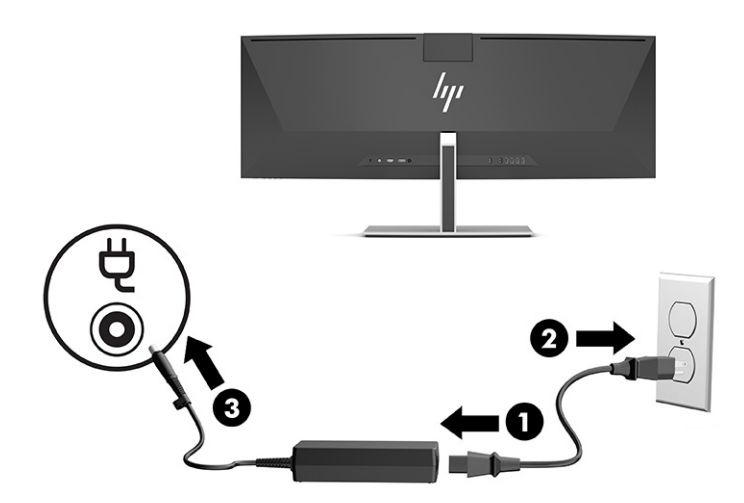

### <span id="page-23-0"></span>**Підключення USB-пристроїв**

Порти USB використовуються для під'єднання пристроїв, наприклад пристрою збереження даних USB, клавіатури USB або миші USB. На задній панелі монітора є чотири порти USB Type-A, які можна використовувати для під'єднання до пристроїв.

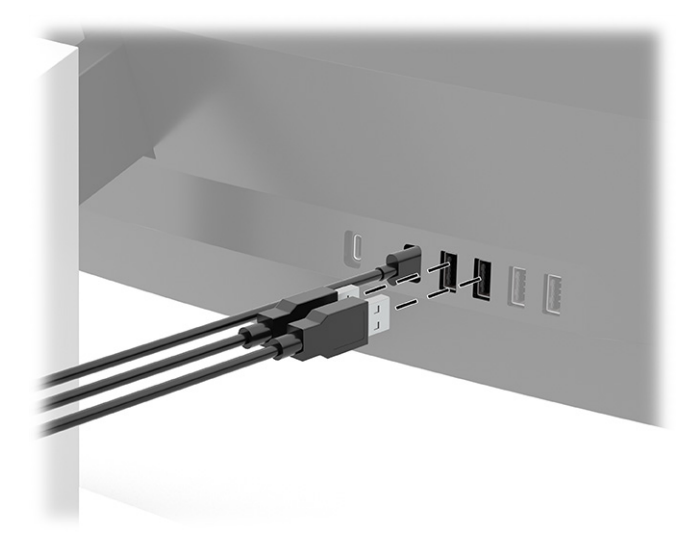

**ПРИМІТКА.** Якщо ви використовуєте кабель HDMI або DisplayPort для відео, під'єднайте кабель USB Type-C з порту на задній панелі монітора до роз'єму USB Type-C на вихідному пристрої (комп'ютері) або кабель USB Type-C до порту USB Type-A, щоб використовувати порти USB Type-A як концентратор USB для мишей, клавіатур, телефонів, зовнішніх жорстких дисків і будь-яких інших пристроїв, що під'єднуються через USB та використовують живлення 5 В.

### <span id="page-24-0"></span>**Регулювання монітора**

- **УВАГА!** Щоб зменшити ризик серйозних пошкоджень, прочитайте *Посібник із техніки безпеки та забезпечення зручності користування*. У цьому посібнику описано правильну організацію робочого місця, поставу, робочі та побутові звички для користувачів комп'ютерів. У *Посібнику з техніки безпеки та забезпечення зручності користування* також подано важливу інформацію щодо електричної та технічної безпеки. *Посібник із техніки безпеки та забезпечення зручності користування* доступний в Інтернеті за адресою [http://www.hp.com/ergo.](http://www.hp.com/ergo)
	- **1.** Нахиліть монітор уперед або назад, щоб установити його на зручний для очей рівень.

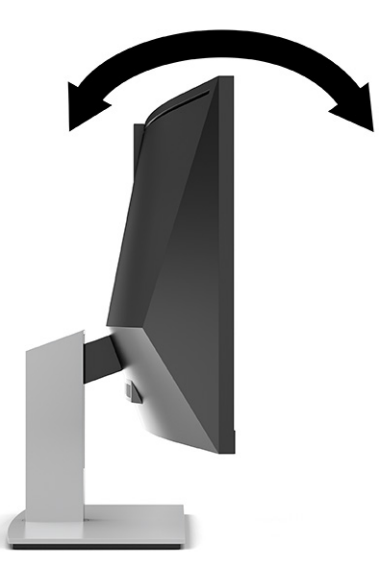

**2.** Відрегулюйте висоту монітора, вибравши зручне положення для своєї робочої станції. Верхній край передньої панелі монітора має бути розташований не вище рівня очей. Розташування монітора нижче рівня очей і під нахилом може бути зручнішим для користувачів, які носять коригуючі лінзи. Потрібно змінювати положення монітора разом зі зміною вашого положення протягом робочого дня.

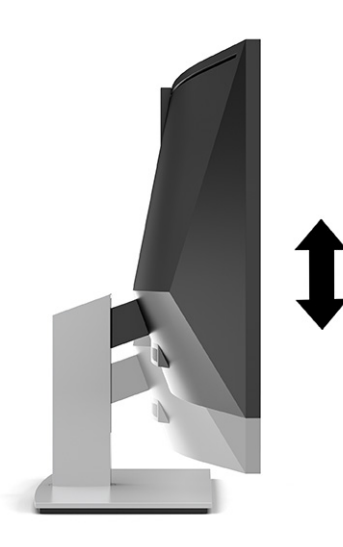

**ПРИМІТКА.** Монітор підтримує лише альбомну орієнтацію. Спроба повернути монітор в портретну орієнтацію може призвести до його пошкодження.

### <span id="page-25-0"></span>**Увімкнення монітора**

<u><sup>™</sup> ВАЖЛИВО.</u> Якщо на екрані монітора відображається одне й те саме статичне зображення впродовж 12 або більше годин поспіль, може з'явитися залишкове зображення. Щоб запобігти появі залишкового зображення, слід завжди вмикати заставку або вимикати монітор, якщо він не використовується протягом тривалого часу. Ефект «запам'ятовування» зображення може виникати на всіх РК-моніторах. Пошкодження монітора залишковим зображенням не покривається гарантією HP.

**ПРИМІТКА.** Якщо після натискання кнопки живлення нічого не відбувається, можливо, увімкнуто функцію блокування кнопки живлення. Щоб вимкнути цю функцію, натисніть і утримуйте кнопку живлення монітора впродовж 10 секунд.

- **<mark>†</mark> ПРИМІТКА.** Індикатор живлення можна вимкнути в екранному меню. Натисніть кнопку Меню для відкриття екранного меню, а потім виберіть **Питание** (Живлення), далі **Индикатор питания** (Індикатор живлення) і **Выкл.** (Вимк.).
	- **1.** Натисніть кнопку живлення на комп'ютері, щоб увімкнути його.

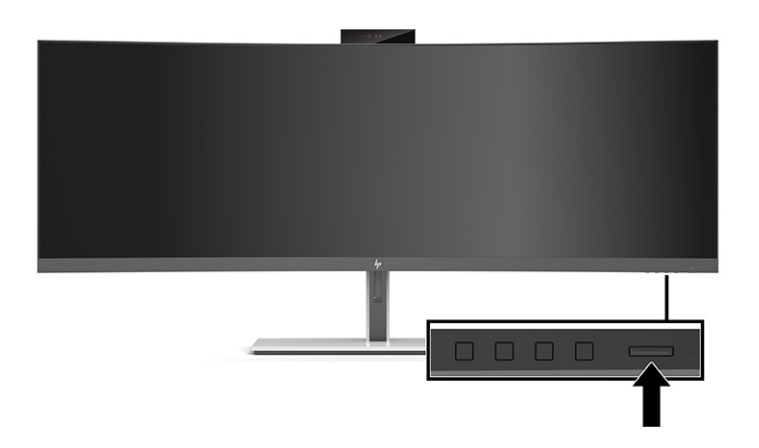

**2.** Натисніть кнопку живлення на нижній панелі монітора, щоб увімкнути його.

Після першого ввімкнення монітора на екрані протягом 5 секунд відображається повідомлення про його стан. У повідомленні вказано, на якому вході наявний активний сигнал, стан параметра автоматичного перемикання джерел («Увімк.» чи «Вимк.»; параметр за замовчуванням «Увімк.»), попередньо налаштовану роздільну здатність екрана та рекомендовану роздільну здатність екрана.

Монітор автоматично сканує входи на наявність активного вхідного сигналу та використовує цей вхід для відображення.

### **Політика HP щодо водяних знаків і залишкових зображень**

У моделях моніторів IPS використовується технологія In-Plane Switching (IPS), яка забезпечує надширокі кути огляду екрана та поліпшену якість зображення. Монітори IPS призначені для роботи в різноманітних програмах, вимогливих до якості зображення. Проте ця технологія панелей не призначена для програм, які тривалий час відображають статичні, незмінні зображення без увімкнення заставок. До таких програм можуть належати засоби відеоспостереження, відеоігри, логотипи маркетингу та шаблони. Статичні зображення можуть призвести до пошкодження екрана, яке називається «залишковим зображенням» та має вигляд плям чи водяних знаків на екрані монітора.

На пошкодження «залишкове зображення» моніторів, які використовуються цілодобово, не поширюється гарантія HP. Щоб уникнути цього пошкодження, завжди вимикайте монітор, якщо не плануєте використовувати його, або ввімкніть режим керування живленням (якщо підтримується системою) для вимкнення монітора під час простою системи.

### <span id="page-26-0"></span>**Установлення кабелю безпеки**

Монітор можна прикріпити до фіксованого об'єкта за допомогою додаткового кабельного замка, який можна придбати в компанії HP.

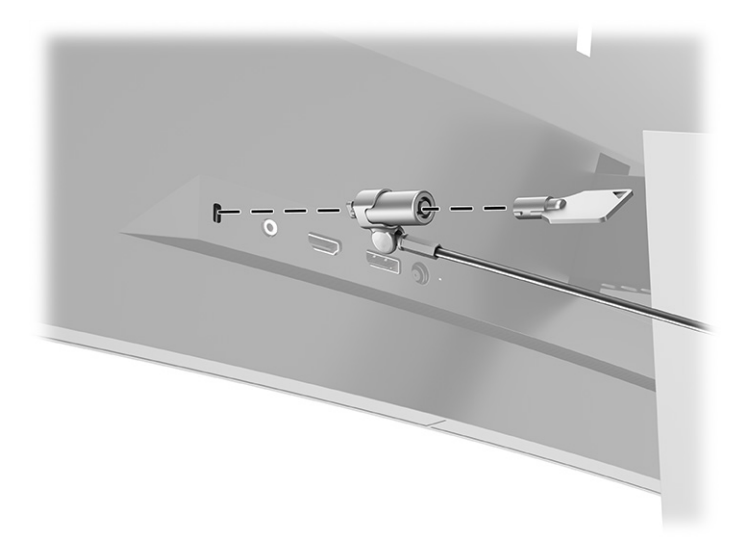

# <span id="page-27-0"></span>**2 Використання дисплея**

### **Завантаження програмного забезпечення та утиліт**

Указані нижче файли можна завантажити та інсталювати з [http://www.hp.com/support:](http://www.hp.com/support)

- HP Device Bridge для Windows®
- HP Device Bridge для macOS®
- Файл INF (інформація)
- Файли типу ICM (Image Color Matching)

Щоб завантажити файли, виконайте такі дії:

- **1.** Перейдіть на сторінку <http://www.hp.com/support>.
- **2.** Виберіть **ПО и драйверы** (ПЗ та драйвери).
- **3.** Виберіть тип свого продукту.
- **4.** Введіть модель монітора HP в полі пошуку та дотримуйтесь вказівок на екрані.

### **HP Device Bridge**

Технологія HP Device Bridge дає змогу використовувати одну клавіатуру та мишу на двох під'єднаних хост-комп'ютерах для керування програмами та передачі файлів і даних з одного комп'ютера на інший. HP Device Bridge можна використовувати для комп'ютерів з ОС Windows та macOS.

### **Файл інформації**

Файл INF містить перелік ресурсів монітора, які використовуються операційною системою Windows для забезпечення сумісності монітора з графічним адаптером комп'ютера.

Цей монітор підтримує стандарт Windows «Plug and Play» і працюватиме належним чином без інсталяції файлу INF. Підтримка монітором стандарту «Plug and Play» вимагає сумісності графічної карти комп'ютера зі стандартом VESA® DDC2 та підключення монітора безпосередньо до графічної карти. У разі підключення через окремі розніми типу BNC або через розподільні коробки функція «Plug and Play» не діятиме.

### **Файл типу Image Color Matching**

Файли ICM — це файли даних, які використовуються з графічними програмами для забезпечення правильної передачі кольорів з екрана монітора на принтер або зі сканера на екран монітора. Цей файл активується із графічної програми, яка підтримує цю функцію.

 $\mathbb{R}^n$  примітка. Кольоровий профіль ICM записується відповідно до специфікації форматів профілів International Color Consortium (ICC).

### <span id="page-28-0"></span>**Використання екранного меню**

За допомогою екранного меню можна налаштувати зображення на екрані відповідно до своїх потреб. Можна отримати доступ до екранного меню та виконати потрібні налаштування в ньому за допомогою кнопок під краєм передньої панелі монітора нижче індикатора живлення. Розташування див. в розділі [Компоненти передньої панелі на сторінці 4](#page-11-0).

Щоб увійти до екранного меню та виконати налаштування, виконайте наведені нижче дії:

- **1.** Якщо монітор не ввімкнуто, натисніть кнопку живлення, щоб увімкнути його.
- **2.** Натисніть кнопку Меню.
- **3.** Використовуйте три верхні функціональні кнопки для переходів між пунктами меню, їх налаштування та вибору. Підписи екранних кнопок можуть бути різними залежно від того, які меню чи підменю активовано.

У таблиці нижче наведено пункти головного екранного меню.

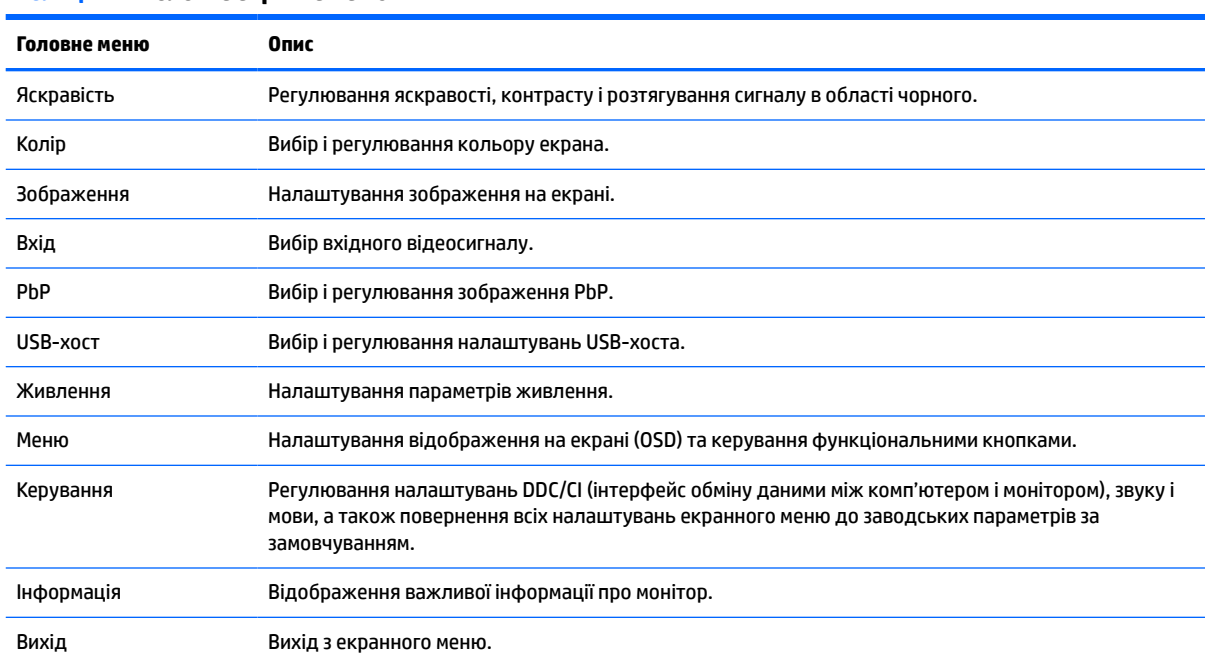

#### **Таблиця 2-1 Головне екранне меню**

# <span id="page-29-0"></span>**Використання функціональних кнопок**

Після натискання будь-якої з трьох функціональних кнопок на передній панелі кнопки активуються та над ними відображаються піктограми. Піктограми та функції кнопок за замовчуванням наведено в наступній таблиці.

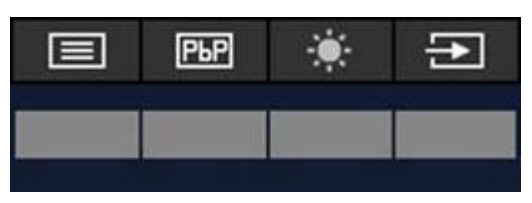

#### **Таблиця 2-2 Назви кнопок за замовчуванням і їхні функції**

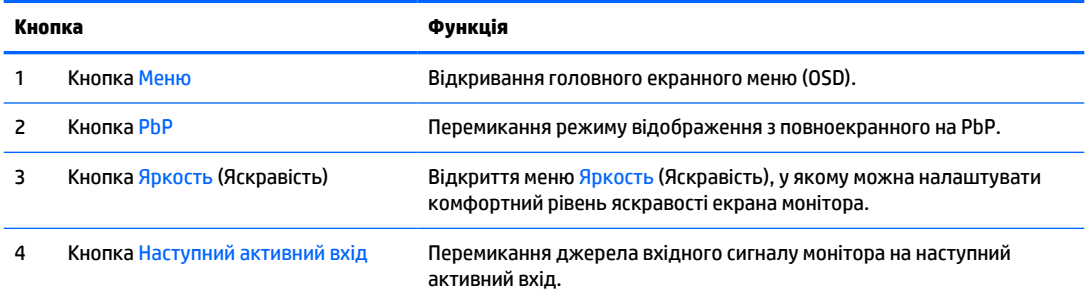

Коли режим PbP ввімкнуто та два хост-комп'ютери під'єднано до монітора, піктограми над кнопками змінюються, як показано в наступній таблиці.

| =. |  |  |
|----|--|--|
|    |  |  |

**Таблиця 2-3 Імена та функції кнопок у режимі PbP**

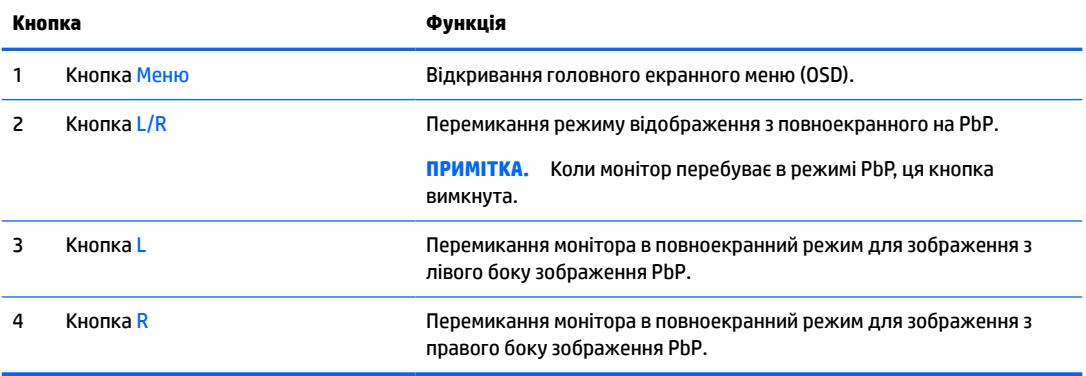

# <span id="page-30-0"></span>**Вибір джерела вхідного сигналу**

У монітора є чотири роз'єми відеовходу:

- USB Type-C № 1 (в альтернативному режимі DP);
- USB Type-C № 2 (в альтернативному режимі DP);
- DisplayPort;
- HDMI.

Монітор автоматично сканує всі джерела вхідного відеосигналу для пошуку активного вхідного відеосигналу. Послідовність сканування: USB Type-C № 1, USB Type-C № 2, DisplayPort і HDMI.

Якщо до монітора під'єднано кілька хост-комп'ютерів, а режим PbP (зображення за зображенням) вимкнуто, ви можете змінити джерело вхідного відеосигналу, натиснувши кнопку **Следующий активный вход** (Наступний активний вхід) у контекстному екранному меню або перейшовши в екранне меню, натиснувши **Вход** (Вхід) і вибравши джерело вхідного відеосигналу. У таблиці нижче наведено пункти меню **Вход** (Вхід).

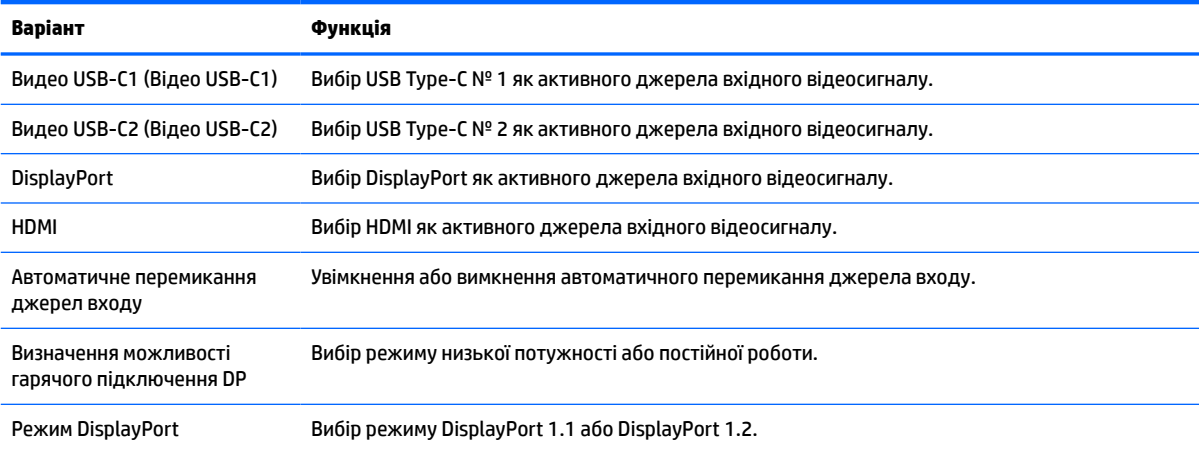

#### **Таблиця 2-4 Пункти та функції меню входу**

# <span id="page-31-0"></span>**Використання камери**

Акуратно потягніть камеру вгору за допомогою ручок на задній панелі, щоб відкрити її.

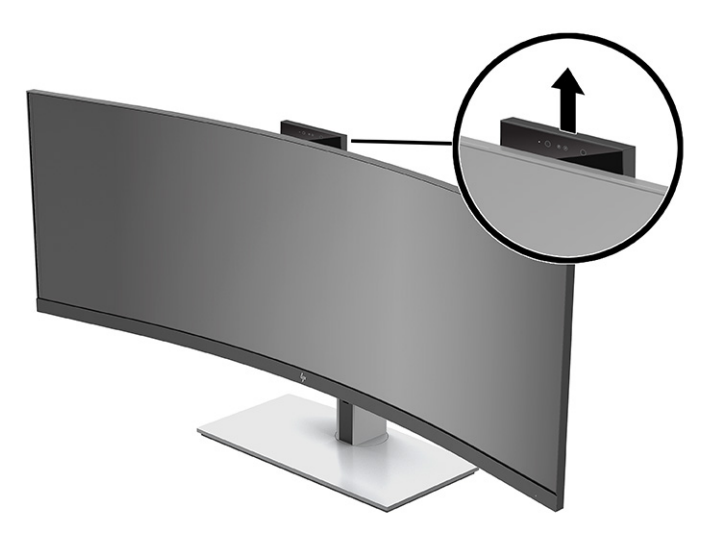

Нижче наведено кілька способів використання камери на моніторі.

- Передавати потокове відео під час відеоконференцій
- Надсилання й отримування миттєвих повідомлень
- Планувати зустрічі
- Підтримувати безпеку під час спілкування

Якщо камера не використовується, її можна закрити, натискаючи на неї, доки вона не зафіксується в закритому положенні.

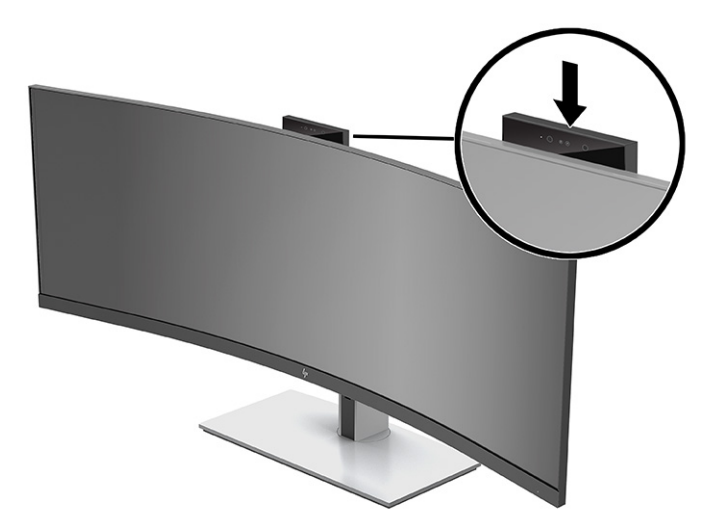

# <span id="page-32-0"></span>**Налаштування функції розпізнавання обличчя Windows Hello**

Ви можете використовувати функцію розпізнавання обличчя в Windows Hello, щоб отримати швидкий безпечний доступ до комп'ютера. Розпізнавання обличчя можна виконувати за допомогою камери на комп'ютері або камери на моніторі.

**<sup>2</sup> ПРИМІТКА.** Windows Hello підтримується лише в ОС Windows 10.

### **Налаштування Windows Hello на комп'ютері з камерою Windows Hello**

Щоб налаштувати розпізнавання облич у Windows Hello на комп'ютері за допомогою камери Windows Hello, виконайте наведені нижче дії.

- **1.** Завантажте драйвер програмного забезпечення HP Windows Hello на сторінці [http://support.hp.com/us-en/drivers/products.](http://support.hp.com/us-en/drivers/products)
- **2.** Під'єднайте монітор до комп'ютера та увімкніть комп'ютер і монітор.
- **3.** Клацніть правою кнопкою миші на робочому столі Windows і виберіть **Параметры дисплея**  (Параметри дисплея).
- **4.** Виберіть 43-дюймовий монітор і прокрутіть униз до розділу **Несколько дисплеев** (Кілька дисплеїв).
- **5.** У розкривному меню виберіть **Расширить рабочий стол на этот экран** (Розширити робочий стіл на цей дисплей).
- **6.** Установіть прапорець **Сделать основным дисплеем** (Зробити цей дисплей основним).
- **7.** Натисніть кнопку **Пуск**, виберіть розділ **Параметры** (Параметри), потім **Учетные записи** (Облікові записи) та **Параметры входа в систему** (Параметри входу).
- **8.** У розділі **Windows Hello** виберіть **Настроить** (Налаштувати) під пунктом **Распознавание лица**  (Розпізнавання обличчя).
- **9.** У розділі **Добро пожаловать в Windows Hello** (Ласкаво просимо до Windows Hello) виберіть пункт **Начало работы** (Почати роботу) та дотримуйтеся вказівок на екрані щодо реєстрації даних обличчя та встановлення PIN-коду.

Тепер для входу з використанням Windows Hello можна використовувати інфрачервону камеру на моніторі.

#### **Налаштування Windows Hello з камерою монітора**

Якщо на вашому комп'ютері немає камери Windows Hello, ви можете налаштувати розпізнавання обличчя в Windows Hello за допомогою інфрачервоної камери на моніторі:

- **1.** Натисніть кнопку **Пуск**, виберіть розділ **Параметры** (Параметри), потім **Учетные записи** (Облікові записи) та **Параметры входа в систему** (Параметри входу).
- **2.** У розділі **Windows Hello** виберіть **Настроить** (Налаштувати) під пунктом **Распознавание лица**  (Розпізнавання обличчя).
- **3.** У розділі **Добро пожаловать в Windows Hello** (Ласкаво просимо до Windows Hello) виберіть пункт **Начало работы** (Почати роботу) та дотримуйтеся вказівок на екрані щодо реєстрації даних обличчя та встановлення PIN-коду.

Тепер для входу з використанням Windows Hello можна використовувати інфрачервону камеру на моніторі.

# <span id="page-33-0"></span>**Налаштування HP Device Bridge**

Завдяки технології HP Device Bridge до одного монітора можна під'єднати два хост-комп'ютери та керувати ними за допомогою однієї клавіатури та миші, легко перемикаючись з одного комп'ютера на інший. Програмне забезпечення також дозволяє переносити файли і дані з одного комп'ютера на інший.

Для належної роботи програмне забезпечення HP Device Bridge має бути встановлено і запущено на обох хост-комп'ютерах. Воно підтримує наступні платформи:

- **Windows**
- mac<sub>OS</sub>

В наступній таблиці наведені піктограми, які вказують на стан HP Device Bridge. Ці піктограми відображаються в системному треї комп'ютера.

| Піктограма | Стан       | Опис                                                                                                    |
|------------|------------|----------------------------------------------------------------------------------------------------|
|            | Підключено | Програмне забезпечення HP Device Bridge належним чином встановлено і<br>запущено на обох хост-комп'ютерах.                              |
|            | Роз'єднано | На обох хост-комп'ютерах не встановлено програмне забезпечення НР<br>Device Bridge.                                                     |
|            | Помилка    | На хост-комп'ютерах запущені різні версії програмного забезпечення НР<br>Device Bridge, тому воно не може функціонувати належним чином. |

**Таблиця 2-5 Піктограми стану програмного забезпечення**

### **Windows**

Щоб встановити HP Device Bridge, виконайте наведені нижче дії.

- **1.** Перейдіть на сторінку <http://www.hp.com/support>.
- **2.** Виберіть **ПО и драйверы** (ПЗ та драйвери).
- **3.** Виберіть **Другое** (Інше).
- **4.** Введіть назву моделі монітора в полі пошуку виробу.
- **5.** Виберіть **Драйвер-Дисплей**.
- **6.** Завантажте та встановіть **HP S430c Device Bridge Software**.
- **7.** Щоб запустити програму HP Device Bridge, натисніть піктограму **HP Device Bridge Software**.

### **macOS**

Щоб встановити HP Device Bridge, виконайте наведені нижче дії.

- **1.** Перейдіть на сторінку <http://www.hp.com/support>.
- **2.** Виберіть **ПО и драйверы** (ПЗ та драйвери).
- **3.** Виберіть **Другое** (Інше).

**ПРИМІТКА.** Програмне забезпечення HP Device Bridge працюватимете у фоновому режимі. Для роботи функції HP Device Bridge воно має бути активним.

- <span id="page-34-0"></span>**4.** Введіть назву продукту в полі пошуку.
- **5.** Виберіть **Выбрать другую ОС** (Вибрати іншу ОС).
- **6.** Виберіть **macOS** і вкажіть версію.
- **<sup>2</sup> ПРИМІТКА.** НР Device Bridge не підтримує платформу iOS.
- **7.** Виберіть **Драйвер-Дисплей**.
- **8.** Завантажте та встановіть **HP S430c Device Bridge Software**.
- **9.** Щоб запустити програму HP Device Bridge, натисніть піктограму **HP Device Bridge Software**.

**<sup>2</sup> ПРИМІТКА.** Програмне забезпечення HP Device Bridge працюватимете у фоновому режимі. Для роботи функції HP Device Bridge воно має бути активним.

## **Використання HP Device Bridge**

HP Device Bridge дозволяє підключити два хост-комп'ютера до одного монітора, використовувати для них одну клавіатуру та мишу, а також передавати файли та дані між ними. Для нормальної роботи програмне забезпечення HP Device Bridge має бути встановлено на обох хост-комп'ютерах.

Якщо один із хост-комп'ютерів від'єднано від монітора:

- Інший під'єднаний хост-комп'ютер автоматично відображається на моніторі в повноекранному режимі.
- З'єднання висхідного трафіку USB перемикається на під'єднаний хост-комп'ютер, щоб увімкнути концентратор USB і USB-пристрої.
- Інший під'єднаний хост-комп'ютер може отримувати живлення потужністю до 65 Вт.

Якщо повторно під'єднати від'єднаний хост-комп'ютер:

- HP Device Bridge автоматично змінить режим екрана монітора на режим PbP.
- З'єднання висхідного трафіку USB перемкнеться на хост-комп'ютер, під'єднаний до порту USB Type-C № 1, щоб увімкнути концентратор USB і USB-пристрої.
- Подача живлення до кожного хост-комп'ютера повертається до початкових рівнів розподілення.

## **Передача файлів і даних**

Після встановлення та запуску HP Device Bridge на обох хост-комп'ютерах між ними можна переміщати файли та дані. Програмне забезпечення дозволяє керувати обома хост-комп'ютерами за допомогою однієї клавіатури та миші, легко перемикаючись з одного комп'ютера на інший.

### **Windows і macOS**

Якщо хост-комп'ютери працюють під управлінням операційних систем Windows, macOS або їх комбінацій, між ними можна передавати файли за допомогою перетягування, копіювання та вставлення або вирізання та вставлення. Дані можна передавати за допомогою копіювання та вставки або вирізання та вставки. Однак їх неможливо передавати за допомогою перетягування.

Щоб використовувати перетягування, виконайте наведені нижче дії.

- **1.** Виберіть файл для передачі.
- **2.** Перетягніть файл з одного хост-комп'ютера в обране розташування на іншому хост-комп'ютері.

<span id="page-35-0"></span>Щоб використовувати копіювання та вставлення або вирізання та вставлення, виконайте наведені нижче дії.

- **1.** Клацніть правою кнопкою миші файл, який потрібно передати, або виділіть дані, які потрібно скопіювати, а потім виберіть **Копіювати** чи **Вирізати**.
- **2.** Клацніть правою кнопкою миші в місці вставлення і виберіть **Вставити**.

# **Припинення роботи HP Device Bridge**

### **Windows**

- **1.** Клацніть правою кнопкою миші на робочому столі Windows і виберіть **HP Device Bridge**.
- **2.** Виберіть **Вийти**.

### **macOS**

- **1.** Натисніть піктограму HP Device Bridge у правому верхньому куті екрана.
- **2.** Виберіть **Вийти**.

### **Налаштування інтенсивності синього світла**

Зниження інтенсивності синього світла, яке випромінює монітор, зменшує негативний вплив синього світла на очі. У цьому моніторі можна налаштовувати рівні зниження інтенсивності синього світла. Це дає змогу створити зображення, яке менше стомлює очі під час читання вмісту на екрані.

Щоб налаштувати рівень інтенсивності синього світла, випромінюваного монітором, виконайте такі дії:

- **1.** Натисніть одну з кнопок екранного меню під краєм передньої панелі монітора, щоб активувати їх, а потім натисніть кнопку Меню, щоб відкрити екранне меню. Виберіть **Колір**.
- **2.** Виберіть налаштування:
	- **Фільтр синього світла**: сертифіковано TÜV (нім. Technischer Überwachungsverein, Німецька організація з технічного нагляду). Зниження інтенсивності синього світла до рівня, комфортного для очей.
	- **Чтение** (Читання): оптимізація інтенсивності синього світла та рівня яскравості для перегляду в приміщенні.
	- **Ночь** (Нічний): установлення мінімальної інтенсивності синього світла для зниження впливу на якість сну.
- **3.** Виберіть **Назад**, щоб повернутися до екранного меню.
- **4.** В головному меню виберіть **Выход** (Вихід), щоб закрити екранне меню.

## <span id="page-36-0"></span>**Використання режиму Автоматичний перехід до сплячого режиму**

Монітор підтримує параметр екранного меню, який називається Auto-Sleep Mode (Автоматичний перехід до сплячого режиму), що дає змогу вмикати чи вимикати стан зниженого живлення монітора. Якщо ввімкнуто режим увімкнуто за замовчуванням, монітор переходитиме до стану зниженого живлення, коли хост-комп'ютер повідомляє про режим енергозбереження (відсутність рядкового синхросигналу чи сигналу кадрової синхронізації).

Після переходу до сплячого режиму зі зниженим живленням екран монітора стає порожнім, підсвічування вимикається та світлодіодний індикатор починає світитися жовтим світлом. Під час перебування в режимі зниженого живлення монітор споживає менше 0,5 Вт електроенергії. Монітор виходить зі сплячого режиму, коли хост-комп'ютер надсилає на монітор активний сигнал (наприклад, якщо активовано мишу чи клавіатуру).

Щоб вимкнути автоматичний перехід у режим сну, виконайте такі дії:

- **1.** Натисніть кнопку Меню, щоб відкрити екранне меню.
- **2.** В екранному меню послідовно виберіть **Питание** (Живлення), **Режим питания** (Режим живлення) і **Производительность** (Продуктивність).
- **3.** Виберіть **Автоматический переход в спящий режим** (Автоматичний перехід до сплячого режиму) та **Выключить** (Вимкнути).

### **Зміна параметра режиму живлення**

Щоб відповідати міжнародним стандартам енергоспоживання, у режимі сну монітор за замовчуванням налаштований на режим енергозбереження. Якщо ваш дисплей підтримує режим продуктивності, то для збереження портів USB включеними, навіть якщо монітор знаходиться в режимі автоматичного переходу в режим сну, змініть параметр режиму живлення з енергозбереження на продуктивність.

 $\mathbb{F}$  **пРИМІТКА.** Якщо ви під'єднаєте комп'ютер, який отримує живлення не від батареї, параметр режиму живлення потрібно змінити на режим продуктивності.

Щоб змінити параметр режиму живлення:

- **1.** Натисніть кнопку Меню, щоб відкрити екранне меню.
- **2.** Виберіть **Живлення**, **Режим живлення** та **Продуктивність**.
- **3.** Виберіть **Назад** і закрийте екранне меню.

### **Використання PbP**

Монітор підтримує режим PbP, де одне джерело вхідного відеосигналу розташовано поряд з іншим. Параметр монітора за замовчуванням для PbP — **Включено, автоматически** (Увімкнуто, автоматично). Коли PbP перебуває в автоматичному режимі:

- Хост-комп'ютер, під'єднаний до порту USB Type-C № 1 або відеороз'єму HDMI, відображається з правого боку зображення PbP.
- Хост-комп'ютер, під'єднаний до порту USB Type-C № 2 або відеороз'єму DisplayPort, відображається з лівого боку зображення PbP.
- З'єднання висхідного трафіку за замовчуванням установлено з хост-комп'ютером, під'єднаним до порту USB Type-C № 1. Це з'єднання висхідного трафіку за замовчуванням неможливо змінити.
- Перевага під час розподілення потужності надається хост-комп'ютеру, під'єднаному до порту USB Type-C № 1.
- Хост-комп'ютер, під'єднаний до порту USB Type-C № 2, гарантовано отримує живлення не менше 45 Вт і не більше 65 Вт, або ту потужність, що залишилася після подачі живлення на порт USB Type-C № 1 (110 Вт мінус потужність, яка використовується портом USB Type-C № 1, до максимального значення в 65 Вт). Якщо порт USB Type-C № 1 використовує максимальну потужність 65 Вт, то максимальний рівень живлення для USB Type-C № 2 становить 45 Вт.

**ПРИМІТКА.** Якщо хост-комп'ютер без батареї під'єднаний до порту USB Type-C № 1 на моніторі, потрібно встановити режим продуктивності як режим живлення. Детальні інструкції наведено в розділі [Зміна параметра режиму живлення на сторінці 29](#page-36-0).

В екранному меню для PbP можна встановити режим **Увімкнуто, Вручну**. У цьому режимі можна вибрати сторони відображення екранів хост-комп'ютерів (ліворуч або праворуч), а також джерела відеосигналів, призначені для хост-комп'ютерів. Щоб увімкнути для PbP ручний режим, виконайте наведені нижче дії.

- **1.** Під'єднавши до монітора два вихідних пристрої (хост-комп'ютери), натисніть одну з кнопок екранного меню з краю передньої панелі, щоб активувати кнопки.
- **2.** Натисніть кнопку Меню, щоб відкрити екранне меню.
- **3.** В екранному меню послідовно виберіть **PbP**, **Включить** (Увімкнути) і **Вручную** (Вручну).
- **4.** У розділі **Настроить левую сторону** (Налаштувати ліву сторону) виберіть джерело вхідного відеосигналу, що відображатиметься з лівого боку зображення PbP.
- **5.** У розділі **Настроить правую сторону** (Налаштувати праву сторону) виберіть джерело вхідного відеосигналу, що відображатиметься з правого боку зображення PbP.

**ПРИМІТКА.** Якщо для PbP встановлено значення **Вимк.**, на моніторі відображається зображення з хост-комп'ютера, який вибрано як активне джерело вхідного відеосигналу в діалоговому вікні **Зображення** екранного меню. Додаткову інформацію про екранне меню див. в розділі [Використання](#page-28-0) [екранного меню на сторінці 21](#page-28-0).

Якщо ви захочете знову змінити режим для PbP на режим за замовчуванням **Увімкнуто, автоматично**, виконайте наведені нижче дії.

- **1.** Під'єднавши до монітора два хост-комп'ютери, натисніть одну з кнопок екранного меню з краю передньої панелі монітора, щоб активувати кнопки. Потім натисніть кнопку Меню, щоб відкрити екранне меню. Розташування кнопок екранного меню див. в розділі <u>Компоненти передньої панелі</u> [на сторінці 4](#page-11-0).
- **2.** В екранному меню виберіть **PbP**, а потім виберіть **Включить PbP** (Увімкнути PbP).

Монітор просканує додаткові входи на наявність дійсного джерела вхідного відеосигналу та використовуватиме знайдене джерело для зображення PbP.

# <span id="page-38-0"></span>**3 Підтримка та усунення несправностей**

# **Вирішення поширених проблем**

У таблиці нижче перелічено проблеми, їх можливі причини та рекомендовані вирішення.

#### **Таблиця 3-1 Загальні проблеми та способи їх вирішення**

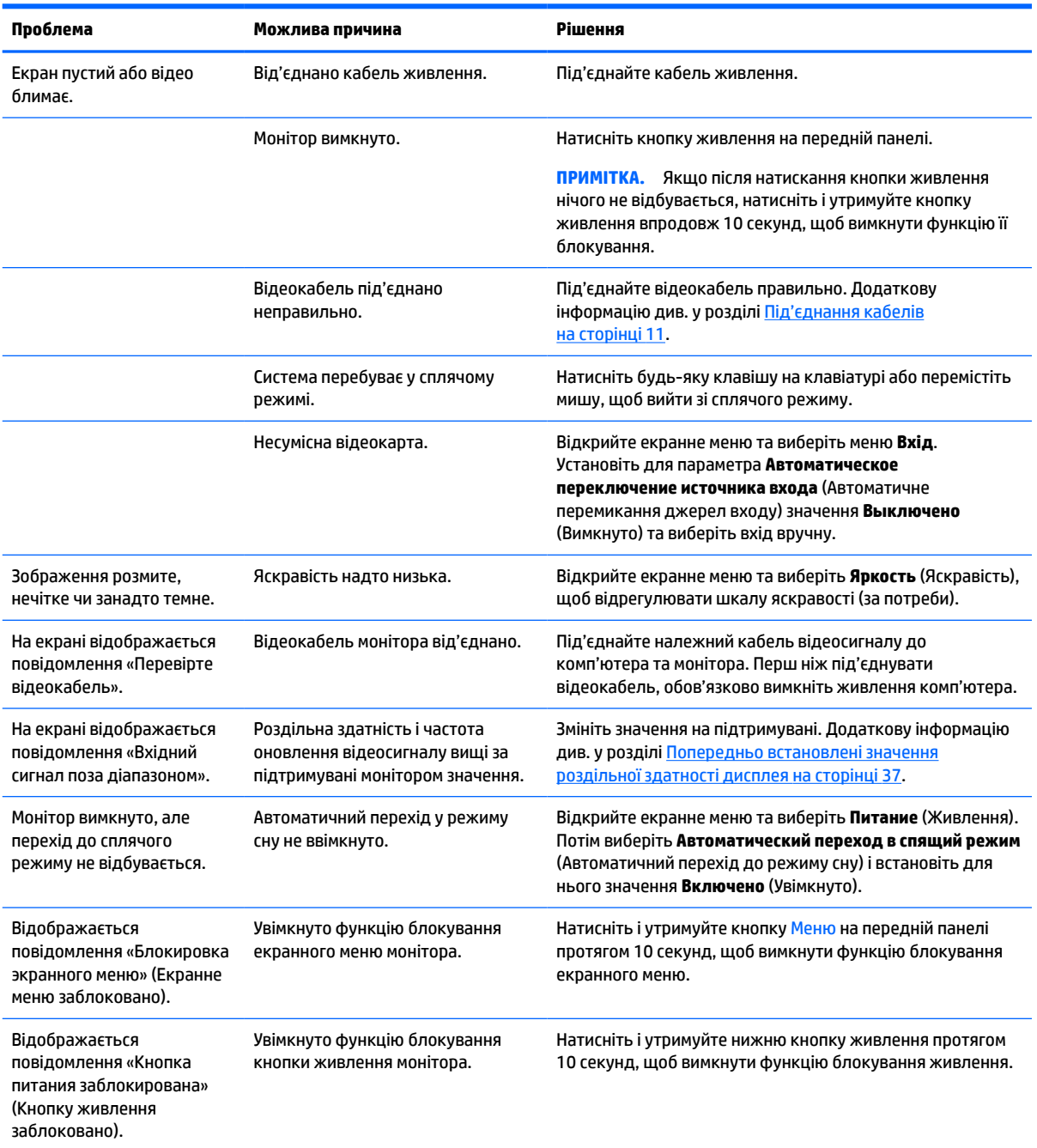

<span id="page-39-0"></span>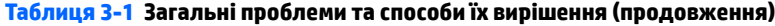

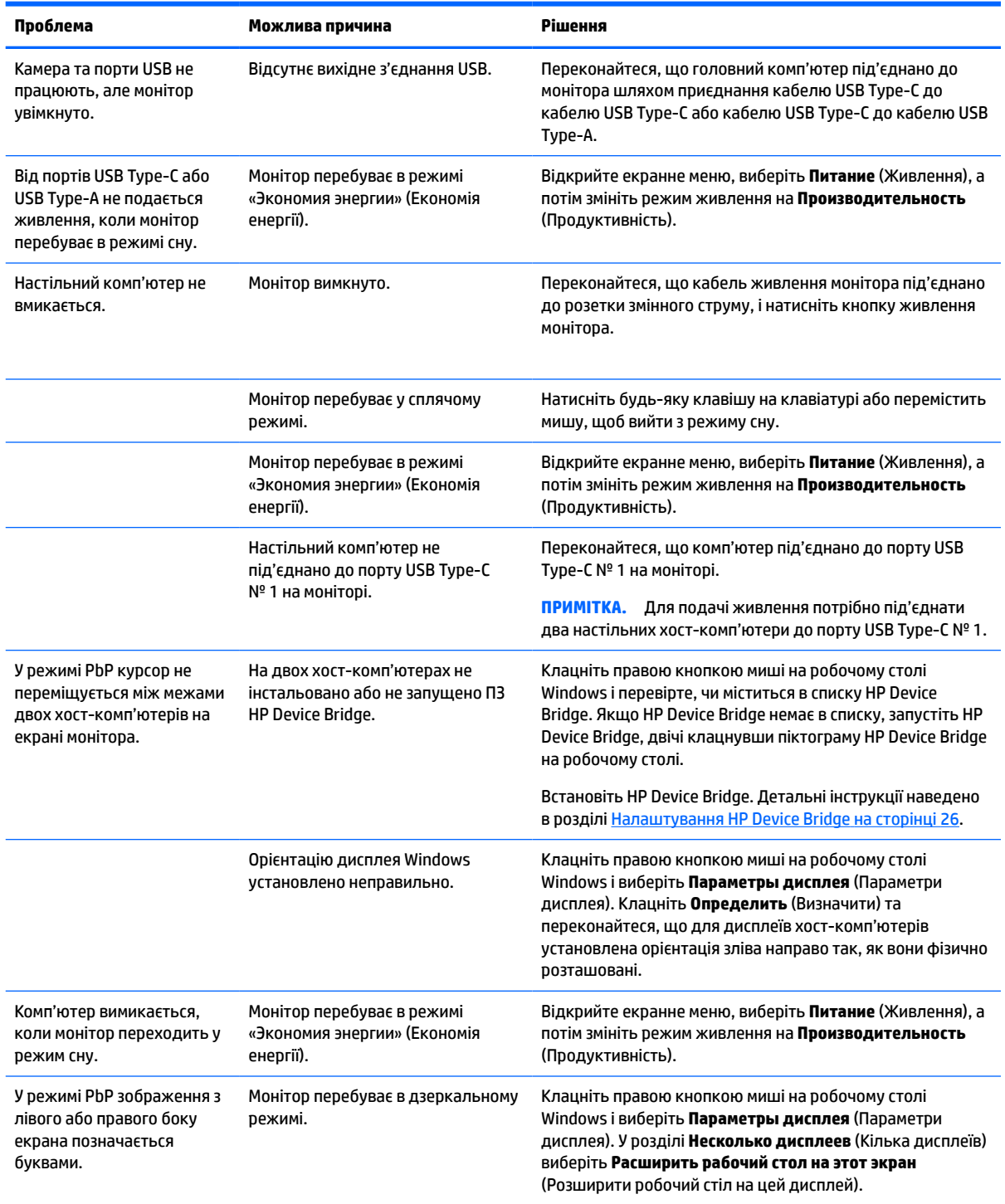

# **Блокування кнопок**

У разі утримування кнопки живлення або Меню протягом 10 секунд функції цих кнопок буде заблоковано. Для відновлення дії кнопок слід знову утримувати кнопку впродовж 10 секунд. Кнопки діють лише за умови, що монітор увімкнуто та відображається активний сигнал, а екранне меню закрито.

# <span id="page-40-0"></span>**Зв'язок зі службою підтримки**

Відомості щодо вирішення проблем з апаратним або програмним забезпеченням див. на сторінці <http://www.hp.com/support>. На цьому сайті ви можете знайти докладні відомості про свій пристрій, зокрема посилання на форуми для обговорення та інструкції з пошуку й усунення несправностей. Ви також зможете дізнатися, як зв'язатися з компанією HP та залишити заявку для надання підтримки.

 $\mathbb{P}$  примітка. Посібник користувача монітора, довідкові матеріали та драйвери містяться на веб-сайті <http://www.hp.com/support>.

### **Підготовка до дзвінка до служби технічної підтримки**

Якщо вам не вдалося вирішити проблему за допомогою порад із усунення несправностей у цьому розділі, зателефонуйте до служби технічної підтримки. Перш ніж телефонувати, підготуйте такі відомості:

- Номер моделі монітора
- Серійний номер монітора
- Дата придбання згідно з рахунком
- Умови, за яких виникла проблема
- Отримані повідомлення про помилки
- Конфігурація обладнання
- Назва та версія поточного апаратного та програмного забезпечення

### **Розташування серійного номера та номера продукту**

Серійний номер і номер виробу містяться на ярлику в нижній частині монітора. Ці номери можуть знадобитися в разі звертання до компанії HP щодо моделі монітора.

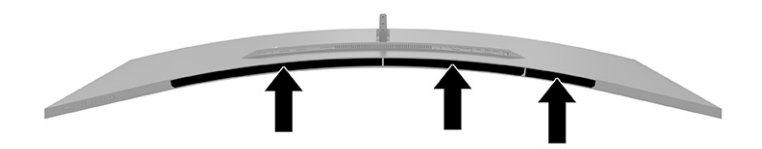

# <span id="page-41-0"></span>**4 Обслуговування монітора**

### **Вказівки з технічного обслуговування**

Щоб підвищити продуктивність і продовжити термін служби монітора, дотримуйтеся наведених нижче рекомендацій:

- Не відкривайте корпус монітора та не намагайтеся обслуговувати монітор самостійно. Налаштовуйте лише ті елементи керування, які описано в інструкціях із експлуатації. Якщо монітор не працює належним чином або впав чи його пошкоджено, зверніться до авторизованого дилера, реселера або постачальника послуг.
- Використовуйте лише джерело живлення та підключення, відповідні для монітора та вказані на ярлику чи пластині на задній панелі монітора.
- Переконайтеся, що загальне значення номінального струму, який споживає обладнання, під'єднане до розетки змінного струму, не перевищує рівня припустимого номінального струму розетки, і що загальне значення номінального струму, який споживає обладнання, під'єднане до кабелю, не перевищує припустимого рівня для цього кабелю. Ознайомтеся з відомостями про живлення на ярлику, щоб визначити рівень номінального струму (Ампер чи А) для кожного пристрою.
- Установлюйте монітор поблизу електричної розетки, до якої є вільний доступ. Щоб від'єднати монітор, тягніть за вилку. Ніколи не тягніть за кабель для від'єднання монітора.
- Вимикайте монітор, коли він не використовується, і користуйтеся заставкою. Це може значно збільшити термін служби монітора.

**ПРИМІТКА.** Гарантія HP не поширюється на залишковим зображенням на моніторі.

- Ніколи не закривайте гнізда та отвори на корпусі та не вставляйте в них сторонні предмети. Ці отвори забезпечують вентиляцію.
- Не кидайте монітор і не встановлюйте його на нестійкі поверхні.
- Нічого не кладіть на кабель живлення. Не ставайте на кабель.
- Установлюйте монітор у добре провітрюваному приміщенні без надмірного освітлення, підвищеної температури та вологості.

### **Очищення монітора**

- **1.** Вимкніть монітор та від'єднайте кабель живлення від розетки змінного струму.
- **2.** Від'єднайте всі зовнішні пристрої.
- **3.** Очистіть монітор від пилу, витерши екран і корпус м'якою та чистою антистатичною тканиною.
- **4.** У складніших випадках забруднення використовуйте розчин води з ізопропіловим спиртом (50/50).
- **ВАЖЛИВО.** Не використовуйте миючі засоби на основі нафтопродуктів, такі як бензин, розчинник чи леткі речовини для очищення екрана чи корпуса монітора. Ці хімічні речовини можуть пошкодити монітор.

<span id="page-42-0"></span>**ВАЖЛИВО.** Побризкайте ганчірку очищувачем та використовуйте вологу ганчірку для обережного очищування поверхні монітору. Ніколи не бризкайте очищувачем безпосередньо на поверхню монітора. Очищувач може потрапити під рамку монітора та пошкодити електронні компоненти. Тканина має бути вологою, але не мокрою. Потрапляння води у вентиляційні або інші отвори може призвести до пошкодження монітора. Зачекайте, доки монітор не висохне, перш ніж використовувати його знову.

### **Перевезення монітора**

Зберігайте оригінальне пакування. Воно може знадобитися пізніше, у разі транспортування монітора або переїзду.

# <span id="page-43-0"></span>**а Технічні характеристики**

 $\mathbb{B}^{\!\!*}$  <mark>примітка.</mark> У всіх характеристиках, наданих виробниками компонентів HP, наведено типові технічні характеристики; фактичні характеристики можуть відрізнятися від указаних.

Найновіші або додаткові технічні характеристики виробу див. на веб-сайті [http://www.hp.com/go/](http://www.hp.com/go/quickspecs/) [quickspecs/](http://www.hp.com/go/quickspecs/) та виконайте пошук конкретної моделі монітора, щоб знайти характеристики QuickSpecs саме для цієї моделі.

# **Технічні характеристики моделі: 110,24 см (43,4 дюйма)**

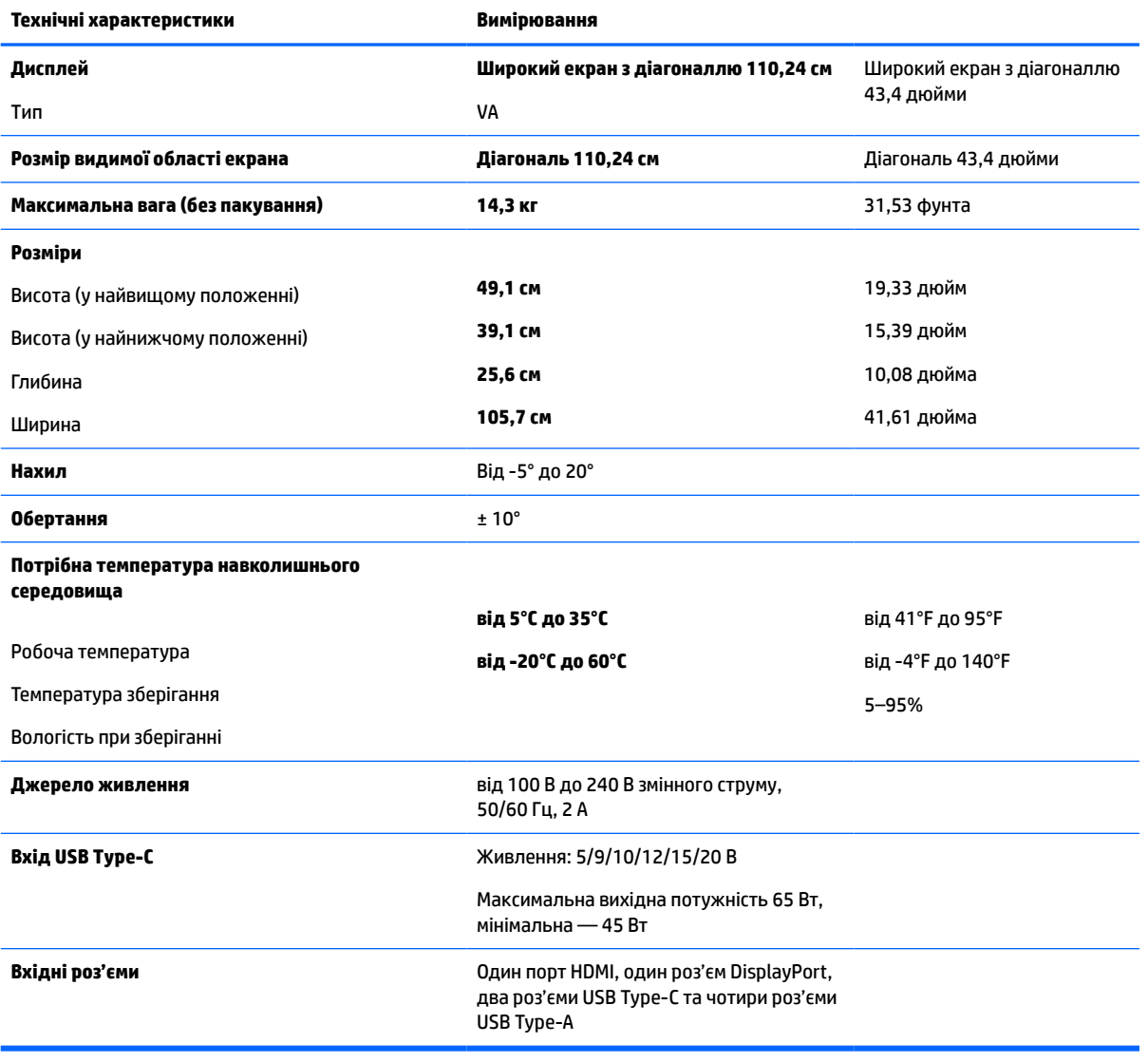

**Таблиця а-1 Технічні характеристики моделі: 110,24 см (43,4 дюйма)**

# <span id="page-44-0"></span>**Попередньо встановлені значення роздільної здатності дисплея**

Наведені в таблиці значення роздільних здатностей зображення найчастіше використовуються та встановлені заводськими параметрами за замовчуванням. Цей монітор автоматично розпізнає попередньо встановлені режими та налаштовує розмір і розташування зображення на екрані.

### **Модель із діагоналлю 110,24 см (43,4 дюйми)**

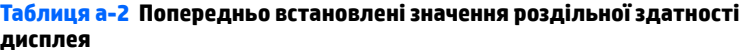

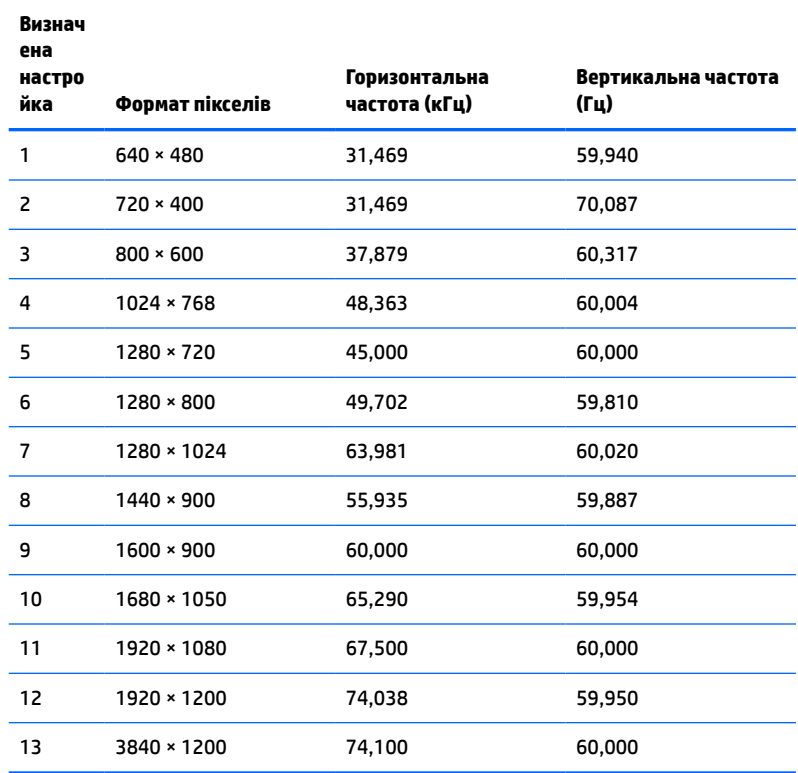

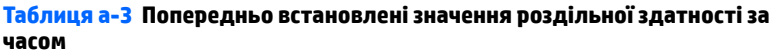

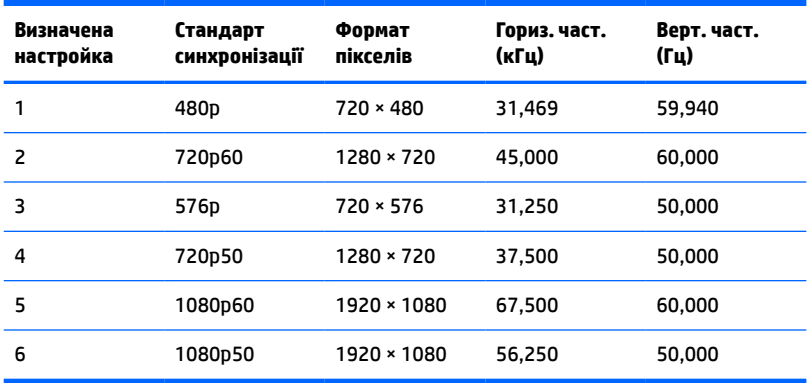

# <span id="page-45-0"></span>**Технічні характеристики джерела живлення**

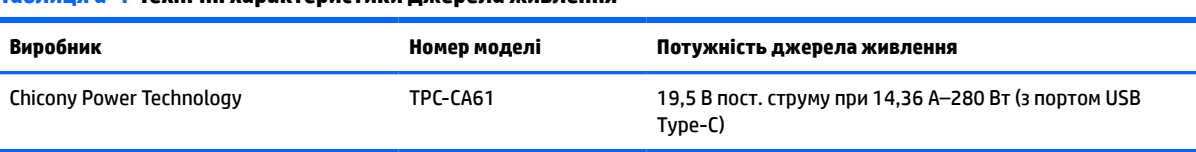

#### **Таблиця а-4 Технічні характеристики джерела живлення**

# **Функція економного енергоспоживання**

Монітор може перебувати у стані зниженого рівня енергоспоживання. Якщо монітор не може виявити сигнали горизонтальної чи вертикальної розгортки, він автоматично переходить у стан зниженого енергоспоживання. За відсутності таких сигналів екран монітора стає темним, підсвічування вимикається та індикатор живлення починає світитися жовтим світлом. У стані зниженого енергоспоживання монітор споживає <0,5 Вт. Щоб повернутися до нормального робочого стану, монітору потрібно прогрітися протягом короткого періоду часу.

Інструкції щодо налаштування функцій заощадження електроенергії (які іноді також називаються функціями керування живленням) див. у посібнику користувача комп'ютера.

**ПРИМІТКА.** Функція економного енергоспоживання діє лише за умови, що монітор під'єднано до комп'ютера, який підтримує цю функцію.

Можна запрограмувати перехід монітора у стан зниженого енергоспоживання у попередньо визначений час, вибравши відповідні налаштування в утиліті Energy Saver. Коли утиліта Energy Saver вмикає режим заощадження електроенергії на моніторі, індикатор живлення починає блимати жовтим світлом.

# <span id="page-46-0"></span>**б Спеціальні можливості**

# **Спеціальні можливості**

Компанія HP приділяє велику увагу наданню рівних можливостей, урахуванню індивідуальних особливостей та підтримці балансу між роботою та життям. Значення цих цінностей можна побачити в усьому, що ми робимо. Ось кілька прикладів того, як ми використовуємо відмінності в виконанні роботи, щоб створити для всіх користувачів середовище, орієнтоване на полегшення доступу до технологій для людей в усьому світі.

### **Пошук технологічних засобів, що відповідають вашим потребам**

Технології допомагають людям повністю реалізувати свій потенціал. Спеціальні засоби усувають перешкоди й дають змогу вільно почувати себе вдома, на роботі та в суспільстві. Вони допомагають повною мірою використовувати й розширювати функціональні можливості обладнання електронних та інформаційних технологій. Додаткову інформацію див. у розділі [Пошук найкращих спеціальних засобів](#page-47-0) [на сторінці 40](#page-47-0).

#### **Наше прагнення**

Компанія HP прагне створювати продукти й послуги, доступні для людей з обмеженими можливостями. Це прагнення нашої компанії, спрямоване на забезпечення рівних можливостей, допомагає нам зробити переваги технології доступними для всіх.

Наша мета з надання спеціальних можливостей — розробляти, виготовляти та випускати на ринок продукти й послуги, якими можуть ефективно користуватися всі, зокрема люди з обмеженими можливостями (за допомогою допоміжних пристроїв або без них).

Щоб досягти цього, ми створили Політику спеціальних можливостей, в якій викладено сім найважливіших пунктів, на які орієнтується компанія в своїй роботі. Усі керівники та працівники HP мають підтримувати викладені нижче цілі та процедури їхнього впровадження відповідно до своїх посад та обов'язків.

- Підвищити в компанії рівень обізнаності про проблеми людей із обмеженими можливостями та надати працівникам знання, необхідні для розробки, виробництва, випуску на ринок і надання доступних продуктів і послуг.
- Розробити вказівки щодо спеціальних можливостей продуктів і послуг та зобов'язати групи з розробки продуктів впроваджувати ці вказівки, якщо це є конкурентоспроможним і можливим з технічної та економічної точки зору.
- Залучати людей з обмеженими можливостями до створення вказівок щодо спеціальних можливостей, а також до розробки та тестування продуктів і послуг.
- Розроблювати документи з використання спеціальних можливостей та надавати інформацію про наші продукти й послуги користувачам у доступній формі.
- Налагоджувати зв'язки з провідними постачальниками спеціальних засобів і рішень.
- Підтримувати внутрішні та зовнішні дослідження й розробки з метою розвитку спеціальних засобів, що використовуються в наших продуктах і послугах.
- Підтримувати та оновлювати галузеві стандарти й вказівки щодо спеціальних можливостей.

### <span id="page-47-0"></span>**Міжнародна асоціація експертів зі спеціальних можливостей (IAAP)**

Міжнародна асоціація експертів зі спеціальних можливостей (International Association of Accessibility Professionals, IAAP) — це некомерційна асоціація, орієнтована на підвищення обізнаності про спеціальні можливості шляхом налагодження зв'язків, навчання та сертифікації. Мета цієї організації — допомогти експертам у галузі спеціальних можливостей досягти кар'єрних успіхів та дозволити підприємствам ефективніше інтегрувати спеціальні можливості в свої продукти та інфраструктуру.

Компанія HP є засновником IAAP. Разом з іншими організаціями ми намагаємося привернути увагу до надання спеціальних можливостей якомога більшої кількості людей. Це зобов'язання допомагає досягти мети нашої компанії — розробляти, виготовляти та випускати на ринок продукти й послуги, якими можуть ефективно користуватися всі, зокрема люди з обмеженими можливостями.

IAAP розширює наші можливості, допомагаючи звичайним людям, студентам та організаціям по всьому світу обмінюватися знанням. Якщо ви бажаєте отримати додаткову інформацію, приєднатися до онлайн-спільноти, підписатися на новини та дізнатися про можливості вступу до організації, перейдіть за посиланням <http://www.accessibilityassociation.org>.

### **Пошук найкращих спеціальних засобів**

Усі, зокрема люді з обмеженими можливостями та люди похилого віку, повинні мати можливість спілкуватися, виражати себе та обмінюватися інформацією зі світом за допомогою сучасних технологій. HP прагне підвищити рівень обізнаності про спеціальні можливості як всередині компанії, так і серед своїх клієнтів й партнерів. Різноманітні спеціальні засоби (наприклад, великі шрифти, які легко читати, функція розпізнавання голосу, яка дає змогу керувати пристроєм за допомогою голосу, а також інші спеціальні засоби, що допомагають у певних ситуаціях) полегшують користування продуктами HP. Як вибрати те, що підходить саме вам?

#### **Оцінка потреб**

Технології допомагають людині повністю реалізувати свій потенціал. Спеціальні засоби усувають перешкоди й дають змогу вільно почувати себе вдома, на роботі та в суспільстві. Спеціальні засоби (СЗ) допомагають повною мірою використовувати й розширювати функціональні можливості обладнання електронних та інформаційних технологій.

Вам доступний великий асортимент пристроїв, в яких використовуються СЗ. Виконавши оцінку потреб у СЗ, ви зможете порівняти кілька продуктів, знайти відповіді на свої питання та вибрати найкраще рішення для своєї ситуації. Фахівці, які мають кваліфікацію для виконання оцінки потреб у СЗ, раніше працювали в багатьох галузях: це ліцензовані або сертифіковані фізіотерапевти, експерти з реабілітації, мовленнєвих порушень тощо. Інші фахівці також можуть надати інформацію щодо оцінки потреб, навіть якщо не мають ліцензій або сертифікатів. Щоб перевірити, чи підходить вам певний фахівець, запитайте його про досвід, навички та вартість послуг.

#### **Спеціальні можливості на пристроях HP**

За наведеними нижче посиланнями міститься інформація про спеціальні можливості та допоміжні засоби (за наявності) в різних виробах HP. Ці ресурси допоможуть вам вибрати конкретні допоміжні засоби та вироби, що найбільше вам підходять.

- [HP Elite x3 спеціальні можливості \(Windows 10 Mobile\)](http://support.hp.com/us-en/document/c05227029)
- [Комп'ютери HP спеціальні можливості в Windows 7](http://support.hp.com/us-en/document/c03543992)
- [Комп'ютери HP спеціальні можливості в Windows 8](http://support.hp.com/us-en/document/c03672465)
- [Комп'ютери HP спеціальні можливості в Windows 10](http://support.hp.com/us-en/document/c04763942)
- <span id="page-48-0"></span>● [Планшети HP Slate 7 — увімкнення спеціальних можливостей на планшеті HP \(Android 4.1/Jelly](http://support.hp.com/us-en/document/c03678316) [Bean\)](http://support.hp.com/us-en/document/c03678316)
- [Комп'ютери HP SlateBook увімкнення спеціальних можливостей \(Android 4.3, 4.2/Jelly Bean\)](http://support.hp.com/us-en/document/c03790408)
- [Комп'ютери HP Chromebook увімкнення спеціальних можливостей на HP Chromebook або](http://support.hp.com/us-en/document/c03664517) [Chromebox \(ОС Chrome\)](http://support.hp.com/us-en/document/c03664517)
- [Магазин HP периферійні пристрої для пристроїв HP](http://store.hp.com/us/en/ContentView?eSpotName=Accessories&storeId=10151&langId=-1&catalogId=10051)

Щоб дізнатися більше про спеціальні можливості вашого пристрою HP, див. [Зв'язок зі службою](#page-52-0) [підтримки на сторінці 45](#page-52-0).

Посилання на сайти сторонніх партнерів і постачальників, які можуть надавати додаткову допомогу.

- [Відомості про спеціальні можливості продуктів Microsoft \(Windows 7, Windows 8, Windows 10,](http://www.microsoft.com/enable) [Microsoft Office\)](http://www.microsoft.com/enable)
- [Відомості про спеціальні можливості продуктів Google \(Android, Chrome, Google Apps\)](http://www.google.com/accessibility/products)
- [Спеціальні засоби, відсортовані за типом порушення](http://www8.hp.com/us/en/hp-information/accessibility-aging/at-product-impairment.html)
- [Спеціальні засоби, відсортовані за типом пристрою](http://www8.hp.com/us/en/hp-information/accessibility-aging/at-product-type.html)
- [Постачальники спеціальних засобів із описом пристроїв](http://www8.hp.com/us/en/hp-information/accessibility-aging/at-product-descriptions.html)
- [Галузева асоціація розробників спеціальних засобів \(Assistive Technology Industry Association, ATIA\)](http://www.atia.org/)

### **Стандарти та законодавство**

#### **Стандарти**

Станларти розділу 508 Правил закупівлі для федеральних потреб (Federal Acquisition Regulation, FAR) було розроблено Комісією США зі спеціальних можливостей з метою надати користувачам з фізичними, сенсорними або когнітивними порушеннями доступ до інформаційно-комунікаційних технологій. Ці стандарти містять технічні критерії для різних типів технологій, а також вимоги щодо продуктивності, що стосуються функціональних можливостей відповідних продуктів. Певні критерії стосуються програмного забезпечення та операційних систем, інформації та програм в Інтернеті, комп'ютерів, телекомунікаційних продуктів, відео та медіафайлів, а також автономних закритих продуктів.

#### **Мандат376 — EN 301 549**

Стандарт EN 301 549 було розроблено Європейським Союзом у рамках Мандата 376 як базу для створення набору онлайн-інструментів для державної закупівлі продуктів у секторі інформаційнокомунікаційних технологій. У стандарті визначено вимоги щодо функціональної доступності продуктів і послуг у секторі інформаційно-комунікаційних технологій, а також описано процедури тестування та методології оцінки кожної спеціальної можливості.

#### **Керівництво з забезпечення доступності веб-вмісту (WCAG)**

Керівництво з забезпечення доступності веб-вмісту (Web Content Accessibility Guidelines, WCAG) від Ініціативи поліпшення веб-доступу W3C (Web Accessibility Initiative, WAI) допомагає веб-дизайнерам та розробникам створювати сайти, які краще відповідають потребам людей з обмеженими можливостями та людей похилого віку. У WCAG поняття доступності застосовується до всієї низки веб-вмісту (текст, зображення, аудіо та відео) та програм в Інтернеті. Відповідність вимогам WCAG можна легко встановити. Положення документа зрозумілі й прості в використанні та залишають веб-розробникам простір для впровадження інновацій. WCAG 2.0 також схвалено як [ISO/IEC 40500:2012.](http://www.iso.org/iso/iso_catalogue/catalogue_tc/catalogue_detail.htm?csnumber=58625/)

<span id="page-49-0"></span>У WCAG докладно розглядаються проблеми доступу до Інтернету, з якими стикаються люди з візуальними, слуховими, фізичними, когнітивними та неврологічними вадами, а також люди похилого віку з відповідними потребами. WCAG 2.0 містить опис характеристик доступного вмісту.

- **Зрозумілість** (наприклад, наведення текстових описів для зображень, розшифровок для аудіо, забезпечення високої адаптивності та налаштування кольорового контрасту).
- **Керованість** (забезпечення доступу за допомогою клавіатури, налаштування кольорового контрасту, часу введення, запобігання умовам, що спричиняють приступи, а також підтримка навігаційних функцій).
- **Зрозумілість** (вирішення проблем із читабельністю та прогнозованим введенням тексту, допомога під час введення).
- **Надійність** (вирішення проблем із сумісністю за допомогою спеціальних засобів).

#### **Законодавство та нормативні акти**

Питання доступності інформаційних технологій та інформації набуває все більшого законодавчого значення. Цей розділ містить посилання на основні законодавчі акти, правила та стандарти.

- [Сполучені Штати Америки](http://www8.hp.com/us/en/hp-information/accessibility-aging/legislation-regulation.html#united-states)
- **[Канада](http://www8.hp.com/us/en/hp-information/accessibility-aging/legislation-regulation.html#canada)**
- **[Європа](http://www8.hp.com/us/en/hp-information/accessibility-aging/legislation-regulation.html#europe)**
- [Великобританія](http://www8.hp.com/us/en/hp-information/accessibility-aging/legislation-regulation.html#united-kingdom)
- **[Австралія](http://www8.hp.com/us/en/hp-information/accessibility-aging/legislation-regulation.html#australia)**
- [У світі](http://www8.hp.com/us/en/hp-information/accessibility-aging/legislation-regulation.html#worldwide)

#### **Сполучені Штати Америки**

Згідно з розділом 508 Закону про реабілітацію осіб з інвалідністю державні установи мають визначити, які стандарти необхідно застосовувати під час закупівлі продуктів у секторі інформаційнокомунікаційних технологій, проводити дослідження ринку, щоб визначити наявність доступних продуктів і послуг, а також вести документацію результатів своїх досліджень. Наведені далі ресурси допомагають дотримуватися вимог розділу 508.

- [www.section508.gov](https://www.section508.gov/)
- **[Buy Accessible](https://buyaccessible.gov)**

Комісія США з надання спеціальних можливостей наразі оновлює стандарти розділу 508. Ці дії стосуються галузі нових технологій та інших сфер, в яких стандарти потребують змін. Щоб отримати додаткові відомості, перейдіть на сторінку [Оновлення розділу 508.](http://www.access-board.gov/guidelines-and-standards/communications-and-it/about-the-ict-refresh)

Згідно з розділом 255 Закону про телекомунікації телекомунікаційні продукти та послуги мають бути доступними для людей з обмеженими можливостями. Правила Федеральної комісії зв'язку США застосовуються до всього апаратного й програмного забезпечення, що використовується в телефонних і телекомунікаційних мережах в домі чи офісі. До списку обладнання входять дротові та бездротові телефони, факси, автовідповідачі та пейджери. Правила Федеральної комісії зв'язку США також застосовуються до базових і спеціальних телекомунікаційних послуг, зокрема до звичайних телефонних дзвінків, очікування викликів, швидкого набору, переадресації викликів, комп'ютерних довідкових систем, моніторингу дзвінків, визначення абонентів, відстеження дзвінків і повторного набору, а також до голосової пошти та інтерактивних автовідповідачів, що надають абонентам декілька варіантів вибору. Щоб отримати додаткові відомості, перейдіть до сторінки [інформації про](http://www.fcc.gov/guides/telecommunications-access-people-disabilities) [розділ 255 Федеральної комісії зв'язку США.](http://www.fcc.gov/guides/telecommunications-access-people-disabilities)

#### <span id="page-50-0"></span>**Закон про доступність засобів зв'язку та відео в 21 столітті (CVAA)**

CVAA вносить зміни до федерального законодавства з метою зробити сучасні комунікаційні технології доступнішими для людей з обмеженими можливостями. У ньому містяться нові положення законів про спеціальні можливості, прийнятих в 1980-х та 1990-х роках, що стосуються нових цифрових, широкосмугових і мобільних інновацій. Ці правила встановлено Федеральною комісією зв'язку СШАта зареєстровано як частину 14 та частину 79 47 розділу Зведення федеральних нормативних актів.

**[Керівництво Федеральної комісії зв'язку США щодо CVAA](https://www.fcc.gov/consumers/guides/21st-century-communications-and-video-accessibility-act-cvaa)** 

Інші законодавчі акти та ініціативи, що діють на території США.

Закон про захист прав громадян США з обмеженими можливостями (Americans with Disabilities Act, [ADA\), Закон про телекомунікації, Закон про реабілітацію осіб з інвалідністю тощо](http://www.ada.gov/cguide.htm)

#### **Канада**

Закон про доступність для мешканців провінції Онтаріо з обмеженими можливостями (Accessibility for Ontarians with Disabilities Act, AODA) було створено для розробки та впровадження стандартів доступності продуктів, послуг і будівель для мешканців провінції Онтаріо з обмеженими можливостями, а також для залучення людей з обмеженими можливостями до розробки стандартів доступності. Перший стандарт AODA — це стандарт рівня обслуговування клієнтів; однак також розробляються стандарти щодо транспорту, зайнятості та використання інформаційних технологій та технологій зв'язку. Дія AODA поширюється на уряд провінції Онтаріо, Законодавче зібрання, усі спеціально визначені організації державного сектора та інших осіб й організації, що надають клієнтам продукти та послуги або займаються утриманням будівель, а також на інших сторонніх осіб, які мають щонайменше одного працівника в провінції Онтаріо. Заходи із забезпечення доступності необхідно впровадити до 1 січня 2025 року. Щоб отримати додаткові відомості, перейдіть на сторінку [Закону про](http://www8.hp.com/ca/en/hp-information/accessibility-aging/canadaaoda.html) [доступність для мешканців провінції Онтаріо з обмеженими можливостями \(AODA\).](http://www8.hp.com/ca/en/hp-information/accessibility-aging/canadaaoda.html)

#### **Європа**

Мандат ЄС 376 Європейського інституту телекомунікаційних стандартів — Технічний звіт ETSI DTR 102 612: випущено документ під назвою «Ергономічні фактори; європейські вимоги щодо доступності державної закупівлі продуктів і послуг у секторі інформаційно-комунікаційних технологій (Мандат Європейської комісії M 376, фаза 1)».

Довідкова інформація. Три європейські організації зі стандартизації створили дві паралельні проектні команди для виконання вимог, зазначених в документі Європейської комісії «Мандат № 376 для Європейського комітету зі стандартизації (CEN), Європейського комітету зі стандартизації в електротехніці (CENELEC) та Європейського інституту телекомунікаційних стандартів (ETSI) для дотримання вимог щодо забезпечення доступності державної закупівлі продуктів і послуг у секторі інформаційно-комунікаційних технологій».

Спеціальна цільова група 333 Технічного комітету з вивчення ергономічних факторів ETSI розробила документ ETSI DTR 102 612. Детальнішу інформацію про роботу групи № 333 (наприклад, технічне завдання, докладний перелік робочих завдань, календарний план робіт, попередні версії, перелік отриманих коментарів і контакти цільової групи) можна знайти на сторінці [Спеціальної цільової групи](https://portal.etsi.org/home.aspx) [№ 333.](https://portal.etsi.org/home.aspx)

Оцінку відповідних процедур випробування та перевірки відповідності було виконано в паралельному проекті, її наведено в документі CEN BT/WG185/PT. Детальнішу інформацію можна знайти на веб-сайті проектної команди CEN. Роботу цих двох проектів координують відносно один одного.

- [Проектна команда CEN](http://www.econformance.eu)
- [Мандат Європейської комісії щодо електронних засобів забезпечення доступності \(PDF, 46 Кб\)](http://www8.hp.com/us/en/pdf/legislation_eu_mandate_tcm_245_1213903.pdf)

#### <span id="page-51-0"></span>**Великобританія**

Закон проти дискримінації людей з обмеженими можливостями від 1995 року (Disability Discrimination Act, DDA) було прийнято для забезпечення доступності веб-сайтів для сліпих та непрацездатних користувачів з Великобританії.

● [Політики W3C, що діють на території Великобританії](http://www.w3.org/WAI/Policy/#UK/)

#### **Австралія**

Австралійський уряд сповістив про свій план впровадження [Рекомендацій щодо доступності веб](http://www.w3.org/TR/WCAG20/)[вмісту 2.0.](http://www.w3.org/TR/WCAG20/)

Усі веб-сайти державних установ Австралії мають бути змінені відповідно до вимог рівня А до 2012 року та відповідно до рівня Double A до 2015 року. Новий стандарт замінює стандарт WCAG 1.0, який було впроваджено як обов'язковий стандарт для державних установ у 2000 році.

#### **У світі**

- Спеціальна робоча група JTC1 з питань доступності (JTC1 Special Working Group on Accessibility, [SWG-A\)](http://www.jtc1access.org/)
- [G3ict: глобальна ініціатива зі створення інформаційно-комунікаційних технологій, що надають](http://g3ict.com/) [рівні можливості всім користувачам](http://g3ict.com/)
- [Законодавство з питань доступності в Італії](http://www.pubbliaccesso.gov.it/english/index.htm)
- [Ініціатива з поліпшення веб-доступу W3C \(WAI\)](http://www.w3.org/WAI/Policy/)

### **Корисні ресурси та посилання з інформацією про доступність**

У наведених нижче організаціях ви можете отримати інформацію про потреби людей з обмеженими можливостями та людей похилого віку.

**ПРИМІТКА.** Це не повний список. Ці організації наведено лише для довідки. Компанія HP не несе відповідальності за інформацію або контакти, які ви можете знайти в Інтернеті. Згадування на цій сторінці не означає підтримку з боку HP.

### **Організації**

- Американська асоціація людей з обмеженими можливостями (American Association of People with Disabilities, AAPD)
- Асоціація програм з розробки спеціальних засобів (Association of Assistive Technology Act Programs, ATAP)
- Американська асоціація людей із вадами слуху (Hearing Loss Association of America, HLAA)
- Центр з інформаційно-технічної допомоги та навчання (Information Technology Technical Assistance and Training Center, ITTATC)
- Lighthouse International
- Національна асоціація глухих
- Національна федерація сліпих
- Товариство з реабілітаційних послуг і спеціальних засобів Північної Америки (Rehabilitation Engineering & Assistive Technology Society of North America, RESNA)
- <span id="page-52-0"></span>● Корпорація з надання телекомунікаційних послуг для людей, що не чують, і людей із вадами слуху (Telecommunications for the Deaf and Hard of Hearing, Inc., TDI)
- Ініціатива з поліпшення веб-доступу W3C (WAI)

#### **Навчальні заклади**

- Університет штату Каліфорнія, Нортрідж, Центр з питань обмежених можливостей (California State University, Northridge, CSUN)
- Університет Вісконсин-Медісон, Trace Center
- Університет штату Міннесота, програма з поширення доступності комп'ютерних технологій

#### **Інші ресурси**

- Програма надання технічної допомоги відповідно до Закону про захист прав громадян США з обмеженими можливостями (ADA)
- **Business & Disability network**
- **EnableMart**
- Европейський форум з питань обмежених можливостей
- **Job Accommodation Network**
- Microsoft Enable
- Довідник із прав людей для людей із обмеженими можливостями Міністерства юстиції США

#### **Посилання HP**

[Наша онлайн-форма для звернення](https://h41268.www4.hp.com/live/index.aspx?qid=11387)

[Посібник із техніки безпеки та забезпечення зручності користування HP](http://www8.hp.com/us/en/hp-information/ergo/index.html)

[Продажі HP в державному секторі](https://government.hp.com/)

### **Зв'язок зі службою підтримки**

**ПРИМІТКА.** Підтримка доступна лише англійською мовою.

- Клієнтам, у яких виникли питання щодо технічної підтримки або спеціальних можливостей продуктів HP, але вони мають вади слуху чи не чують:
	- звертайтеся за номером (877) 656-7058 з понеділка по п'ятницю з 6:00 до 21:00 за північноамериканським гірським часом за допомогою пристрою TRS/VRS/WebCapTel.
- Клієнтам з іншими обмеженими можливостями та клієнтам похилого віку, які мають питання щодо технічної підтримки або спеціальних можливостей продуктів HP:
	- звертайтеся за номером (888) 259-5707 з понеділка по п'ятницю з 6:00 до 21:00 за північноамериканським гірським часом;
	- заповніть [контактну форму для людей з обмеженими можливостями та людей похилого віку](https://h41268.www4.hp.com/live/index.aspx?qid=11387).